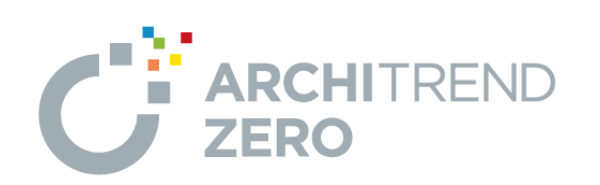

I

# RC 構造図編

福井コンピュータアーキテクト株式会社

### **本書で作成する構造図について \_\_ 3**

**1 構造図を作成する前に\_\_\_\_\_\_\_ 4** 

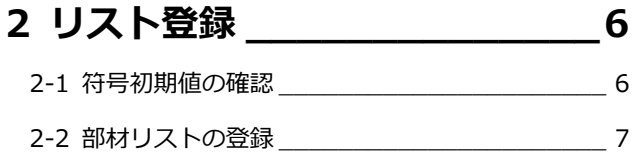

- [補足]
- [階構造]について \_\_\_\_\_\_\_\_\_\_\_\_\_\_\_\_\_\_\_\_\_\_ 11

### **3 伏図 \_\_\_\_\_\_\_\_\_\_\_\_\_\_\_\_\_ 12**

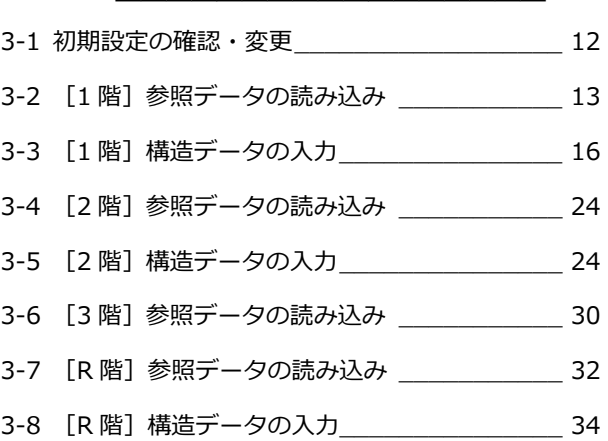

### **4 軸組図 \_\_\_\_\_\_\_\_\_\_\_\_\_\_\_\_37**

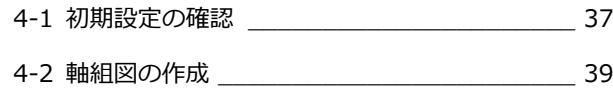

### **5 リスト \_\_\_\_\_\_\_\_\_\_\_\_\_\_\_\_ 41**

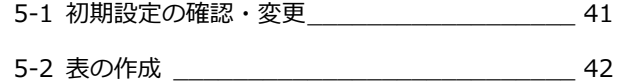

### 本書で作成する構造図について

#### ■基礎伏図、2 階梁伏図 ■ 構造パースモニタ

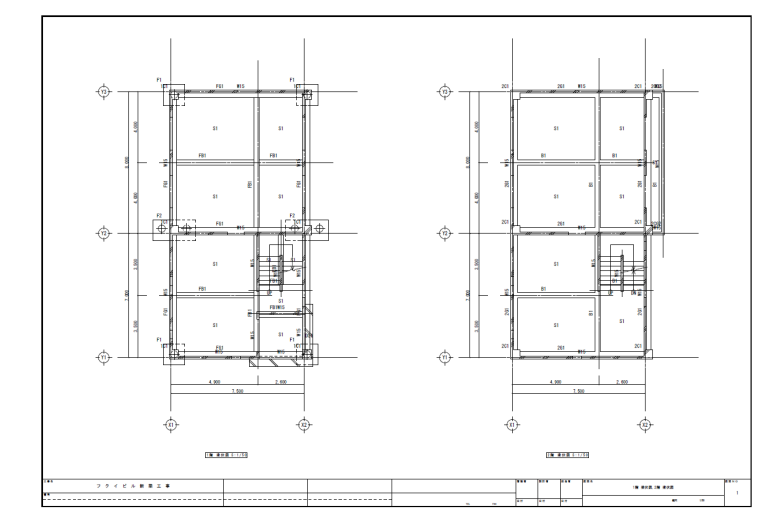

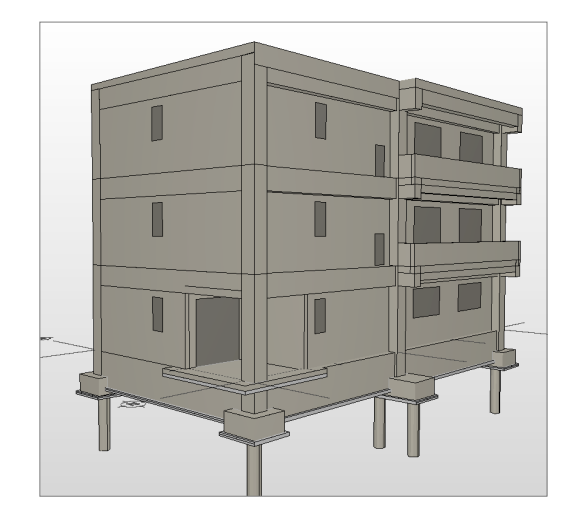

#### ■軸組図

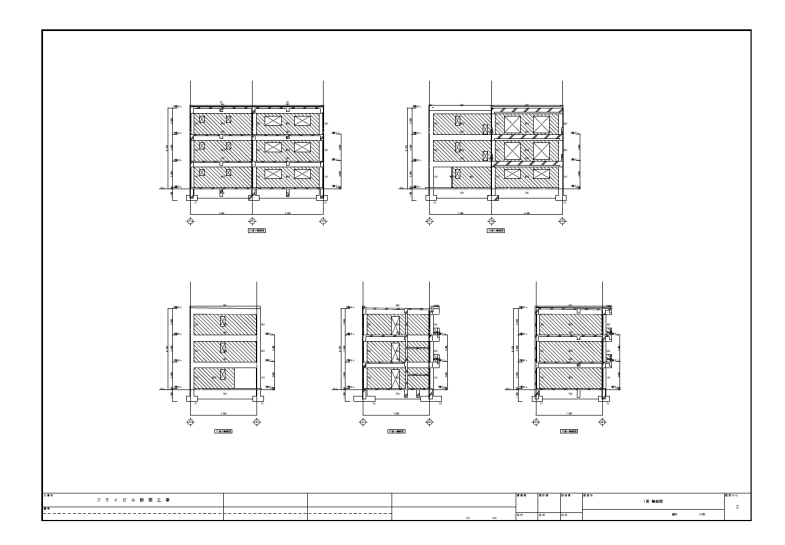

#### ■リスト

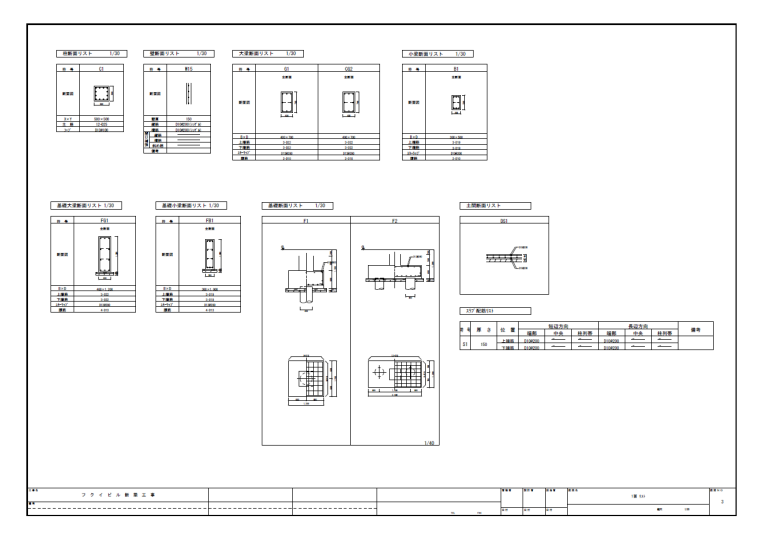

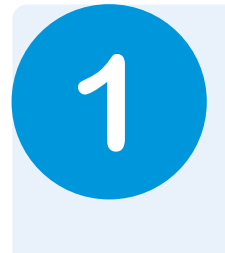

# **1** 構造図を作成する前に

本書では、意匠データを使用して、構造図(伏図、軸組図、リスト)を作成する方法を解説します。 構造図を作成する前に、平面図のデータと基準高さ情報などを確認しておきましょう。 ※本書では意匠データ「RC 構造図(解説用).fcbz」を使って解説しています。

### **平面図を確認する**

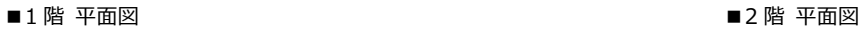

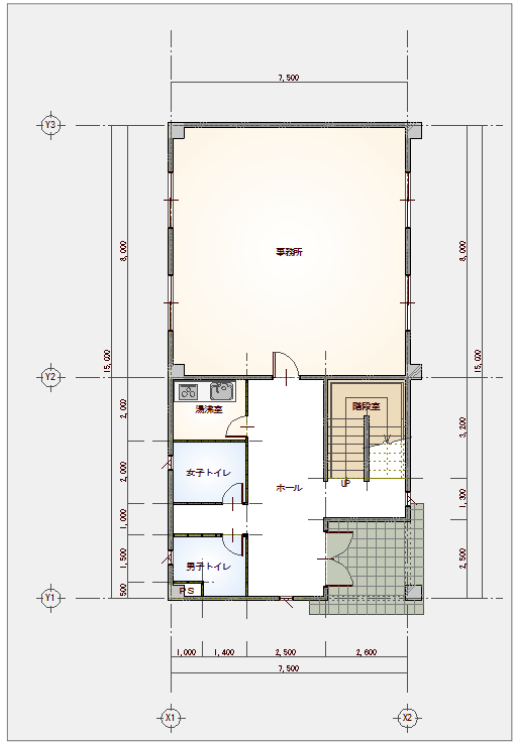

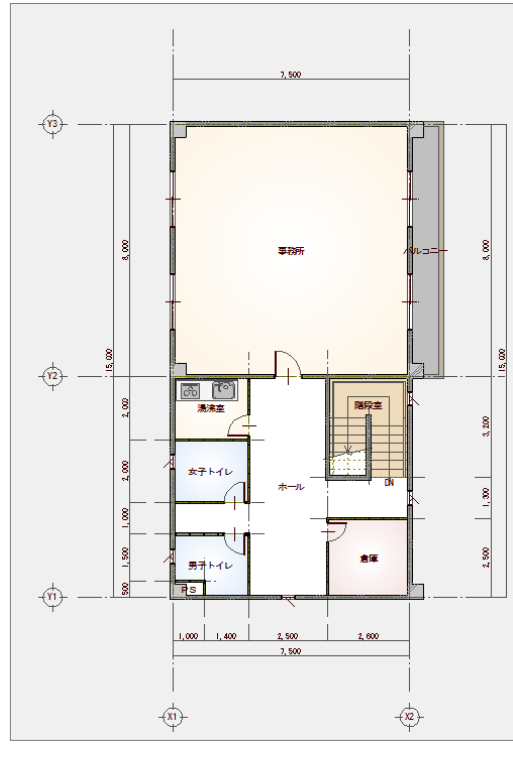

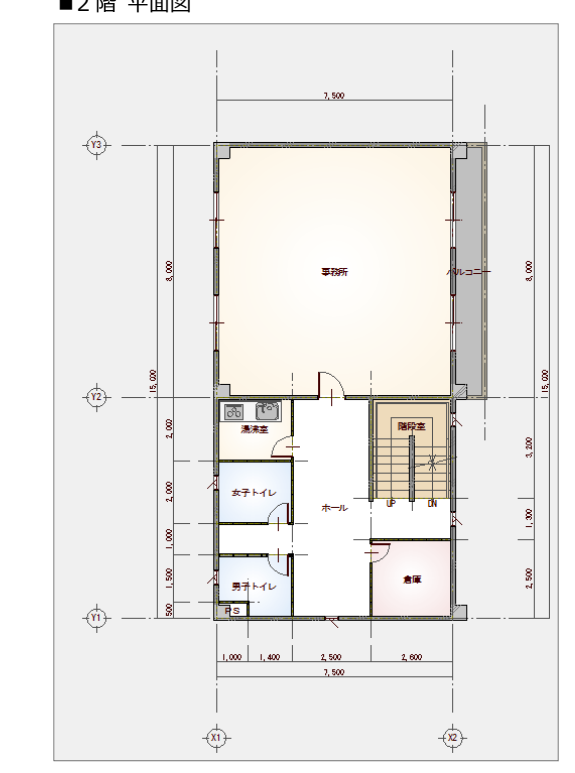

■3 階 平面図 ■ ■ ■パースモニタ

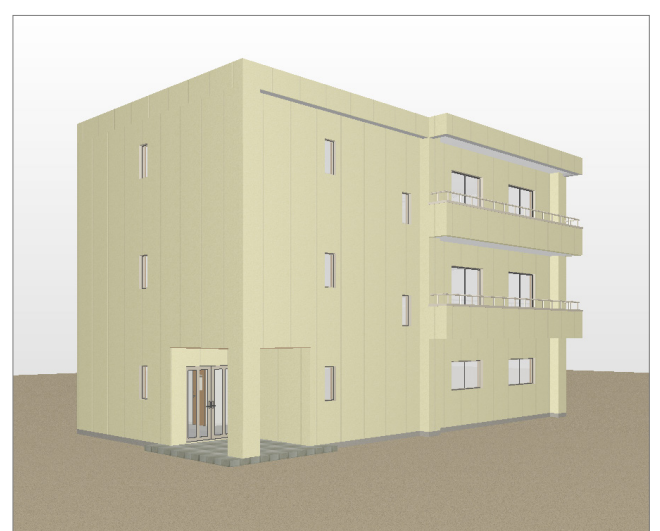

### **物件初期設定を確認する**

入力されている建物の各階高さ、伏図の見下 げ、基礎の下端レベルを確認します。

● ~ 3 [設定] をクリックして、[物件初期 設定(基準高さ情報)] ダイアログを開き ます。

4 各階の高さを確認します。

- $\begin{array}{|c|c|c|c|}\n\hline\n\text{if } \mathbf{c} & \mathbf{0} & \mathbf{M} \\
\hline\n\end{array}$ ■ 团 #  $*$  음 " # " "  $\overline{\mathbf{2}}$   $\mathbf{x}$ 【 物件初期設定:基準高さ情報 】 2 【物件初期設定:基準】<br>2 本 | 像 共通 | ◆ 物件 | <mark>③ 専用 | 最お気に入り | ▼</mark> ● 読定*+*ビ | |検索ワート1ま?(複数可。&付きでAND検索文字) 検索 | □ 詳細検索 □ 物件初期設定  $\overline{\mathbb{R}^n}$ 階数·構造高 | S/RC | 主構造  $\overline{\mathbf{L}}$ □ マスク環境 -階数 ----<br>ペントハウス ● 共通7スタフォルダ<br>● 構造図7スタフォルダ  $\overline{a}$ - 0 階 地上地下  $\frac{1}{3}$  RS 3 ▲ 精管77年7414 。"<br>『階 大基准高 情報  $\begin{bmatrix} 1 & 0 & 0 \\ 0 & 2 & 0 \\ 0 & 0 & 0 \end{bmatrix}$  2970  $3000$  $3F$ **SE WERK** □ B CAD関連 on. ● 初期縮尺  $\sqrt{150.0}$  mm  $151$  as  $61 +$ ●初期外小門紙 300 ● 単位<br>● 連り芯 3000  $2F$  $2000$ □ 地盤面を考慮 30, ◆ 文字·ハッチング<br>◆ 寸法·引出線 地盤面:GI-Ir 4 ← 切断線 - モン姨示<br>- モン姨示<br>- C 各階<br>- C 拡大表示 *駆*(本高 床厚<br>3000.0 30.0<br>3000.0 30.0<br>3000.0 30.0 <u>窓高 札</u><br>2000.0 RC<br>2000.0 RC<br>2000.0 RC ● 汎用面積表 階<br>3F 階高 構造  $\frac{2970.0}{3000.0}$ □ 性能 地域条件  $rac{3}{2}$ <br> $rac{2}{1}$ → 目標等級 仮想階設定 ◆ 建築物事項 日 外部標準 ◆ 外部標準 物件7スタ書込 | Ⅳ ファイル保存 物件7ス婦込  $\begin{array}{|c|c|c|c|c|}\n\hline\n\text{OK} & \text{or} & \text{or} &$ キャンセル
- **6** [S/RC] タブをクリックします。
- 6 [S/RC 伏図に有効]の [見下] が ON に なっていることと、「基礎下端レベル]が 「-1300」であることを確認します。

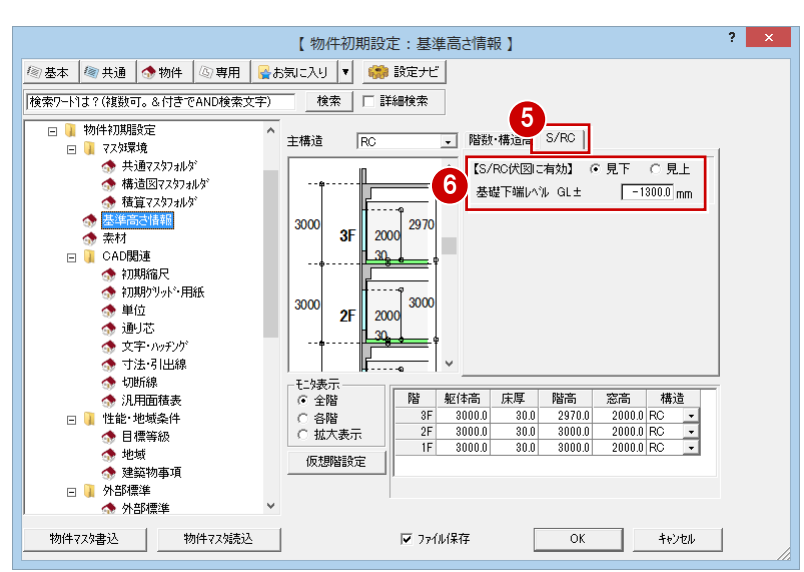

### **共通初期設定を確認する**

この物件は、通り芯を利用して部材を入力す るため、グリッドを非表示にしておきます。

[共通初期設定]をクリックします。

2 ツリーから「図面初期値」を選びます。

- 6 [グリッド]のチェックをはずします。
- **4 [OK] をクリックします。**

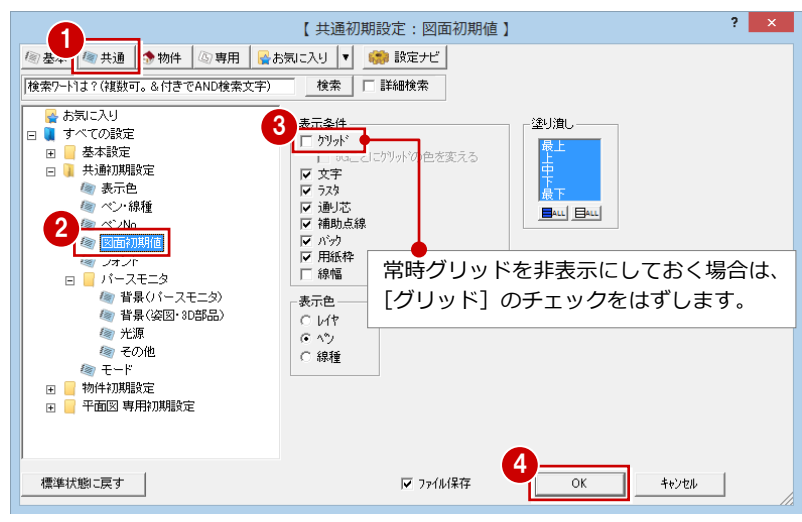

⇒ 初期設定の内容については、ZERO 操作ガイドの 「導入マニュアル」 にある 「基本操作編」P.12 参照

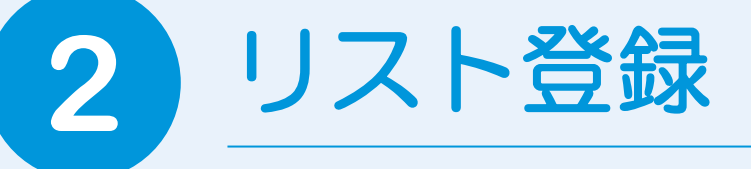

伏図に入力する基礎と RC 部材のサイズ、配筋などをリストに登録しましょう。

# 2-1 符号初期値の確認

まず、リスト登録を開いて、構造部材の符号を確認します。

### **リスト登録を開く**

- 1 [他の処理図面を開く]をクリックします。
- 2 [処理選択] ダイアログの [構造] タブを クリックし、[S/RC 構造図]のページが 表示されていることを確認します。
- 6 [リスト登録] をダブルクリックします。 [部材リスト選択] ダイアログが開きま す。

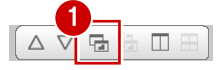

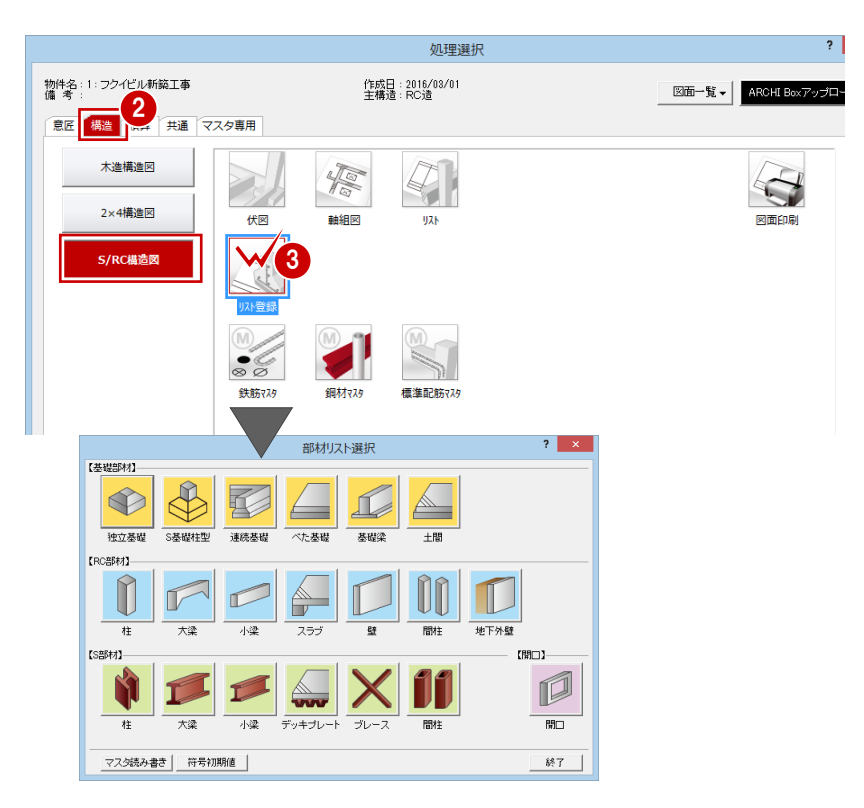

### **構造部材の符号を確認する**

- 1 [符号初期値] をクリックします。
- 2 [躯体] タブで構造部材の符号を確認しま す。
- 8 [OK] をクリックします。

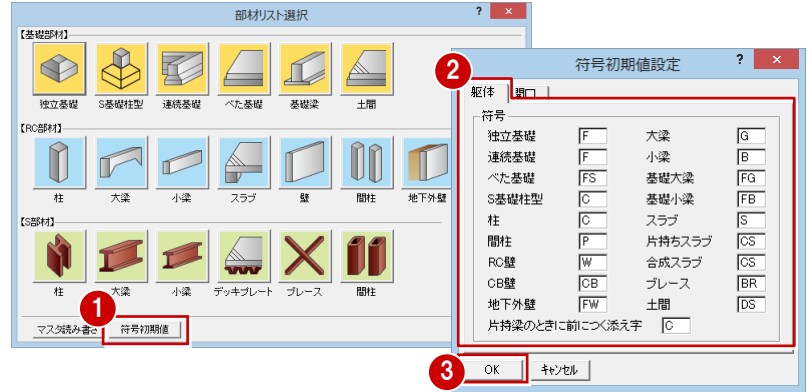

### 2-2 部材リストの登録

伏図に入力する基礎部材、RC 部材を登録します。

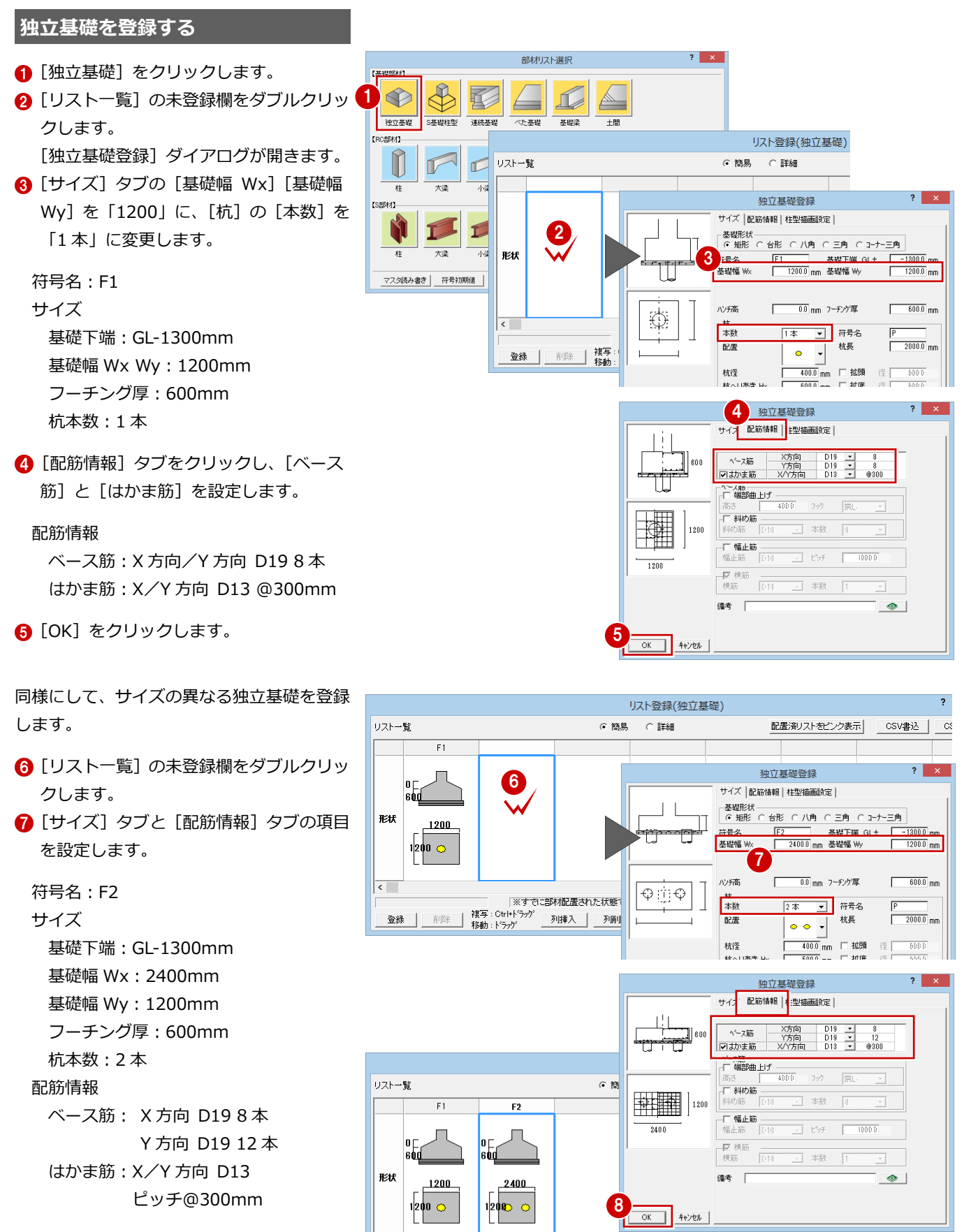

 $\overline{\left( \right. }$ 

 $2400 \times 1200$ 

9

 $\overline{\alpha}$ 

**│ キャンセル** │

|※すでに部材配置された状態でリストを変更した際には、「最新リストに更新」または「符号変更」を行ってください。

#### 2 リスト登録

**基礎梁を登録する**  $\overline{\mathbf{?}}$   $\overline{\mathbf{X}}$ 部材リスト選択 【基礎部材】 基礎梁は、基礎大梁と基礎小梁を登録しま  $\bigoplus$  $\bigotimes$ 亙  $\overline{\mathbf{?}}$   $\overline{\mathbf{X}}$ す。 基礎大梁登録 全断面 独立基础 S基礎柱型 連続基 基礎深 士間 【RC部材】  $|_{1250}$ 符号名:FG1  $\overline{\mathbf{?}}$   $\overline{\mathbf{X}}$ 基礎大梁登録 全断面  $\overline{400}$ サイズ(全断面) サイズ 配筋情報 幅:400mm 全断面 上端節  $\frac{10}{25}$ <br>
下端節  $\frac{35}{25}$ <br>
下端節  $\frac{25}{15}$ <br>
11:  $\begin{array}{|c|c|} \hline \text{D}22 & \star \\ \hline \text{D}22 & \star \\ \hline \text{D}22 & \star \\ \hline \text{D}22 \\ \hline \text{D}22 \\ \hline \text{D}22 \\ \hline \text{D}13 & \star \\ \hline \text{C}^* \text{y} \text{y} \end{array}$ せい:1250mm サイズ |配筋情報 | 配筋情報 │梁947°<br>│ <del>○ 一般</del> ○ 片持ち  $\boxed{0}$   $\boxed{0}$   $\boxed{00}$  $\begin{array}{c|c}\n & 3 \\
2 & - \\
\hline\n\textcircled{200} \\
 & 4 & - \\
\hline\n\end{array}$ スターラップ 符号名 FGT 上端筋:D22 1 段 3 本 ▽ 腹筋  $\overline{\phantom{a}}$ ▽ 幅止筋<br>幅止筋 D10 全断面<br>400.0<br>1250.0  $\boxed{\blacksquare}$   $\mathsf{E}^*\!p\!\!\neq\!\quad\boxed{\hspace{0.2cm}\square\hspace{0.1cm}1000.0}\hspace{0.05cm}\text{mm}}$ 下端筋:D22 1 段 3 本 幅せい - 痛考 ——<br>全断面  $\bullet$   $\frac{24935}{3775}$  $\overline{r}$ スターラップ:D13 2 本 ピッチ@200mm -<br>リスト登録(基礎大梁) リストー覧 基礎大梁 基礎小梁 ⊙ 簡易 ○ 詳細 腹筋:D13 4 本 リスト登録  $\mathbf{R}$ 幅止筋:D10 ピッチ@1000mm 480 ? リストに変更がありました。  $1250$ 。<br>全期 [基礎小梁]をクリックして、基礎小梁の登  $\begin{array}{|c|c|c|}\hline & \multicolumn{3}{c|}{\text{triv}}(\mathbf{Y}) & \multicolumn{3}{c|}{\text{triv}}(\mathbf{Y}) & \multicolumn{3}{c|}{\text{triv}}(\mathbf{Y}) & \multicolumn{3}{c|}{\text{triv}}(\mathbf{Y}) & \multicolumn{3}{c|}{\text{triv}}(\mathbf{Y}) & \multicolumn{3}{c|}{\text{triv}}(\mathbf{Y}) & \multicolumn{3}{c|}{\text{triv}}(\mathbf{Y}) & \multicolumn{3}{c|}{\text{triv}}(\mathbf{Y}) & \multicolumn{3}{c|}{\text{triv}}(\mathbf{$ いいえ(N) 録に切り替えます。  $\mathbf{?}$  |  $\mathbf{x}$  |  $? x$ ————————————————————<br>基礎小梁登録 基礎小梁登録 全断面 全断面  $\begin{bmatrix} 1 \\ 1 \\ 2 \end{bmatrix}$ 1000 符号名:FB1 サイズ(全断面)  $\frac{1}{200}$ 幅:300mm ,<br>|サイズ ||配筋情報 || サイズ 配筋情報 <sup>梁4</sup>47\*<br>「○一般 ○片持ち 全断面 せい:1000mm **0** 00 000 上端筋 2段<br>上端筋 2段  $\frac{D}{D}$ <br> $\frac{D}{D}$ <br> $\frac{19}{D}$  $\frac{1}{\cdot}$ 符号名 FB1 配筋情報  $\begin{array}{|c|c|} \hline \text{D} \text{19} & \text{-} \\ \hline \text{D} \text{19} \\ \text{D} \text{19} \\ \text{D} \text{19} \\ \text{D} \text{13} & \text{-} \\ \text{C}^* \text{y} \bar{\text{y}} \\ \hline \text{D} \text{13} & \text{-} \\ \hline \end{array}$  $\begin{array}{r|l} \hline & 349 \\ \hline 349 \\ \hline \end{array}$ <br>
下端節 2段<br>
1段  $\begin{array}{r} \pm \text{left} \\ 300.0 \\ 1000.0 \end{array}$ 幅せい 上端筋:D19 1 段 3 本  $\overline{\phantom{0}}$ スターラップ  $\frac{6}{4}$ ▽ 腹筋  $\overline{\phantom{a}}$ 下端筋:D19 1 段 3 本  $\boxed{\cdot}$  E<sup>\*</sup><sub>2</sub><sup>≠</sup>  $\boxed{1000.0}$  mm リスト登録(基礎小梁) スターラップ:D13 2 本 備考 —<br>全断面  $\bullet$   $\frac{24365}{675}$ リストー覧 基礎大梁 基礎小梁  $C$ 簡易  $C$  iter ピッチ@200mm FB1  $30<sub>1</sub>$ 腹筋:D13 4 本 全階 幅止筋:D10 ピッチ@1000mm

### **土間を登録する**

符号名:DS1 サイズ 形状:同厚 厚:150mm 配筋情報 配筋タイプ:ダブル 上端筋:D10 @200mm 下端筋:D10 @200mm

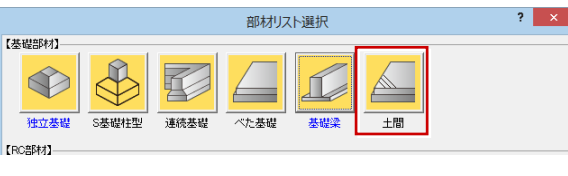

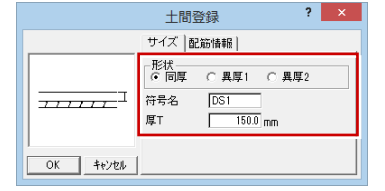

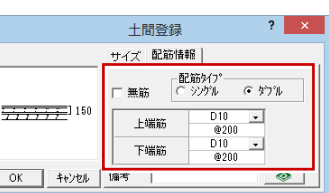

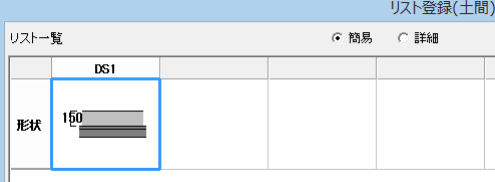

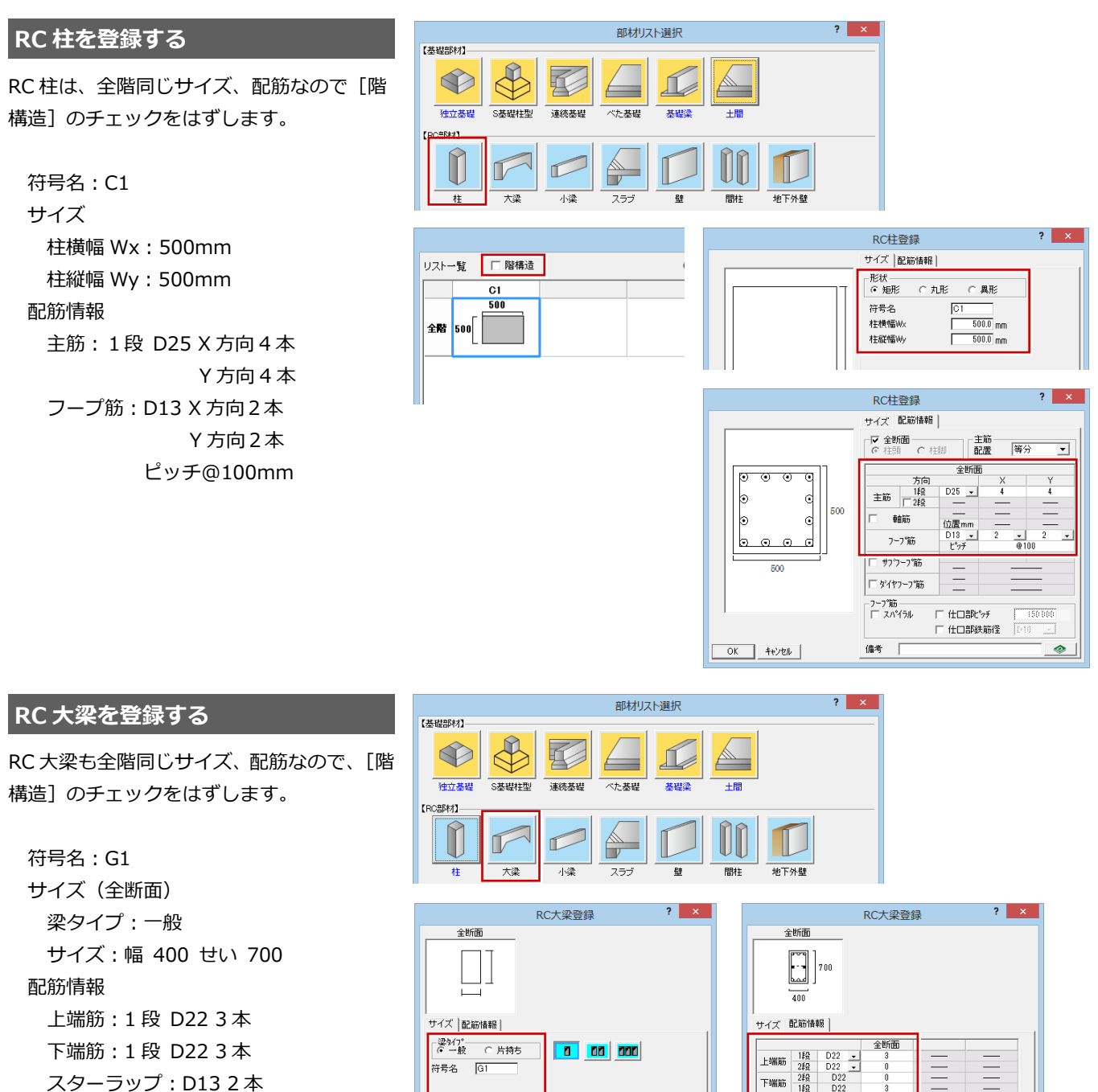

符号名:CG2 サイズ(全断面) 梁タイプ:片持ち サイズ:幅 400 せい 700 配筋情報 上端筋:1 段 D22 3 本 下端筋:1 段 D22 3 本 スターラップ:D13 2 本 ピッチ@200mm

ピッチ@200mm

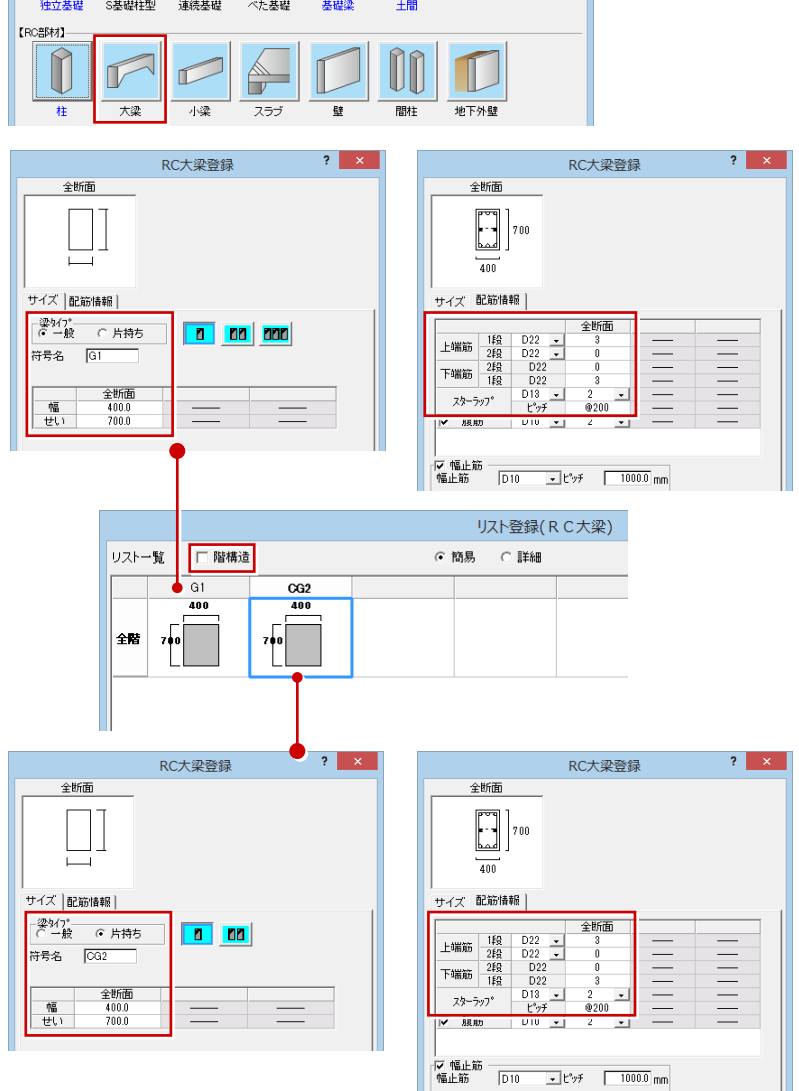

### 2 リスト登録

### **RC 小梁を登録する**

符号名:B1 サイズ(全断面) 梁タイプ:一般 幅:300mm せい:500mm 配筋情報 上端筋:1 段 D19 3 本 下端筋:1 段 D19 3 本

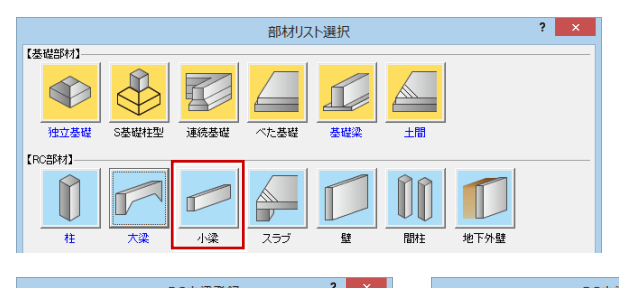

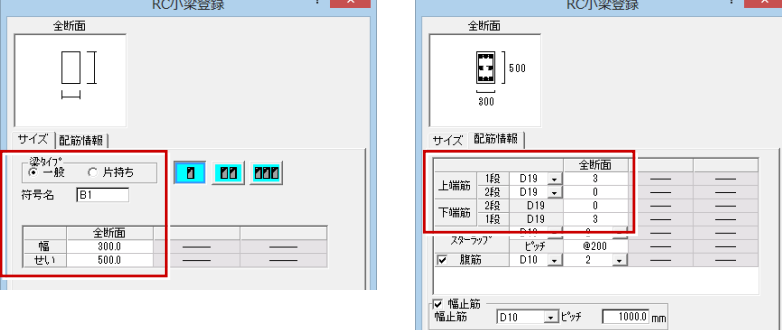

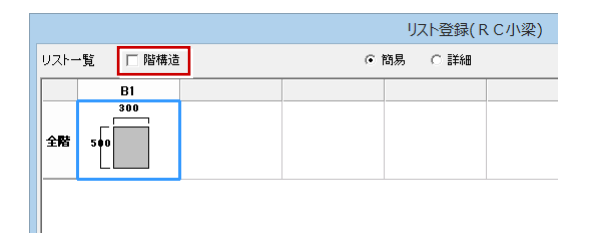

### **スラブを登録する**

符号名:S1 サイズ 床厚:150mm 捨コン・砕石設定:OFF 配筋情報 短辺方向:上端筋 D10 @200mm 下端筋 D10 @200mm 長辺方向:上端筋 D10 @200mm 下端筋 D10 @200mm

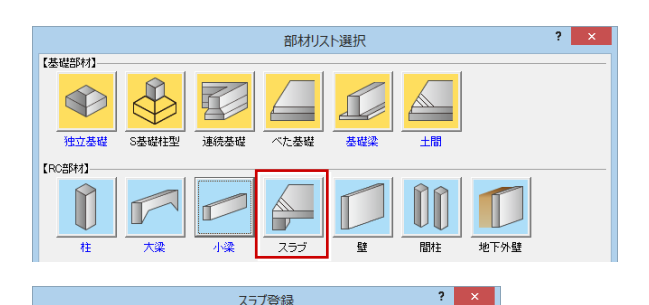

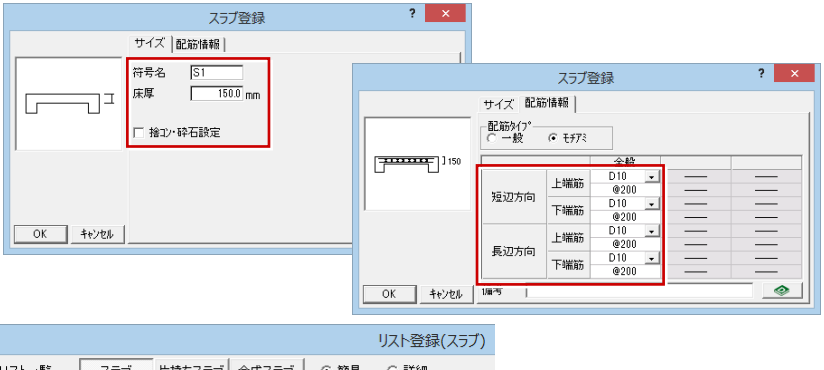

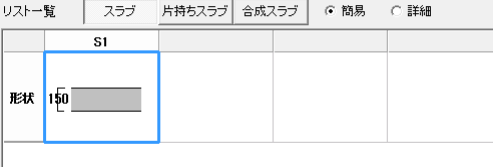

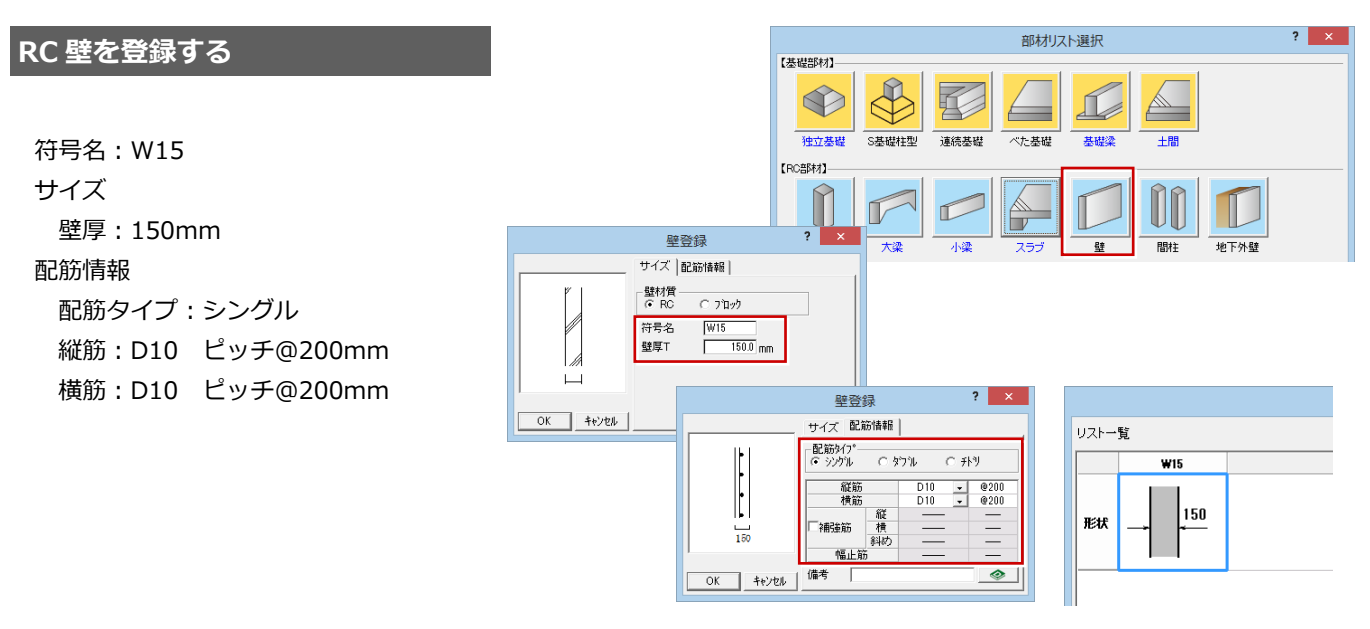

### **【補足】[階構造]について**

RC 柱、RC 大梁、RC 小梁、RC 間柱の登録リストには、[階構造] があります。低層建築物で全階同じ仕様の部材の場合に、 [階構造]のチェックをはずして登録します。高層建築物では、高層になるにつれて柱や梁のサイズが小さくなることがあ ります。このような場合に[階構造]にチェックを付けて各階の部材を登録します。

1 階からの低層階に同じ仕様の部材を登録するには、1 階の部材を登録した後、複写します。

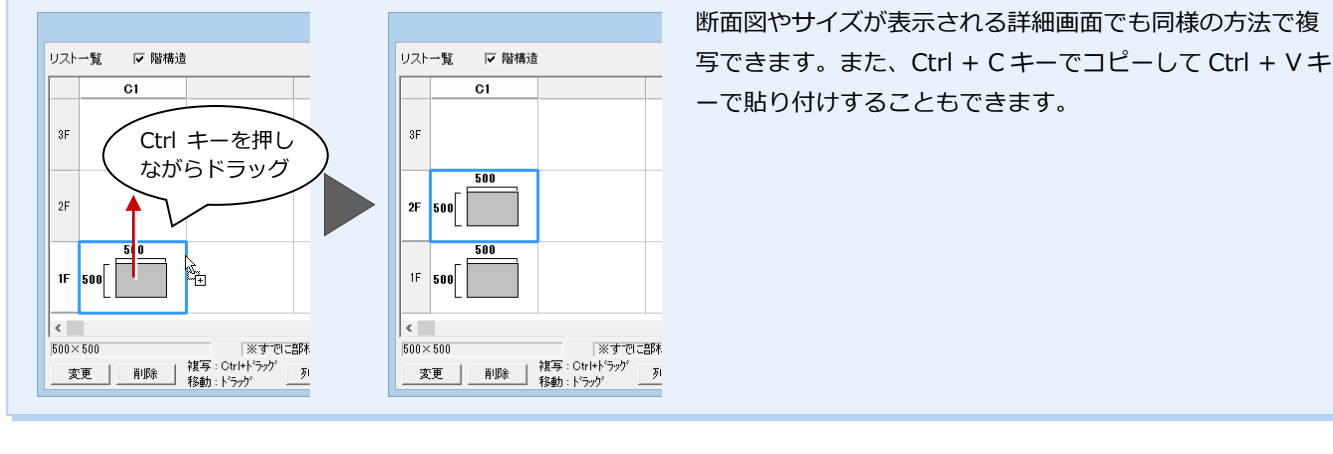

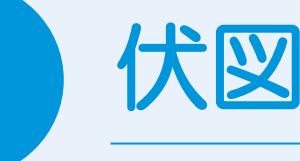

伏図を開き、意匠図から必要なデータを読み込んで、各階に構造部材、芯間の寸法線を入力しまし ょう。

## **3-1** 初期設定の確認・変更

### **伏図を開く**

- 1[他の処理図面を開く]をクリックします。
- 2 [処理選択] ダイアログの [構造] タブを クリックします。
- **6 [S/RC 構造図] の [伏図] をクリックし** ます。
- 4 図面一覧で「1 階」をダブルクリックしま す。

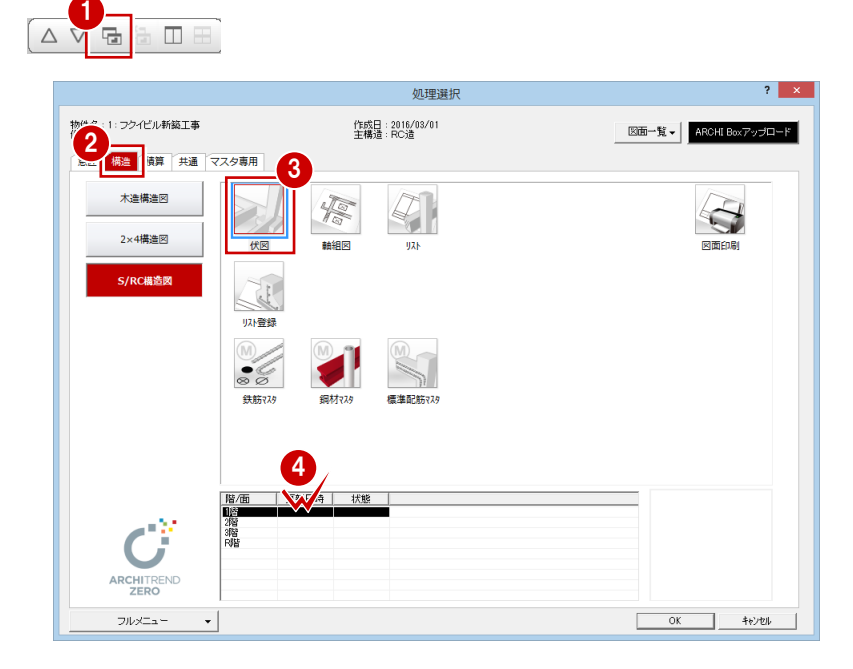

### **部材の入力や表現方法を確認する**

- **- 伏図の作成条件を変更する -**
- 1~8 [設定] をクリックして、[専用初期 設定(作成条件)]ダイアログを開きます。
- 基礎部材も SL 基準で入力するので、[基 礎部材を GL 基準]のチェックをはずしま す。

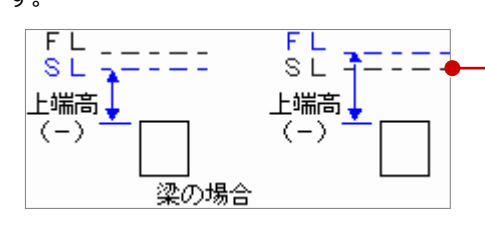

**6** [同レベルの RC 梁を包絡]にチェックを 付けます。

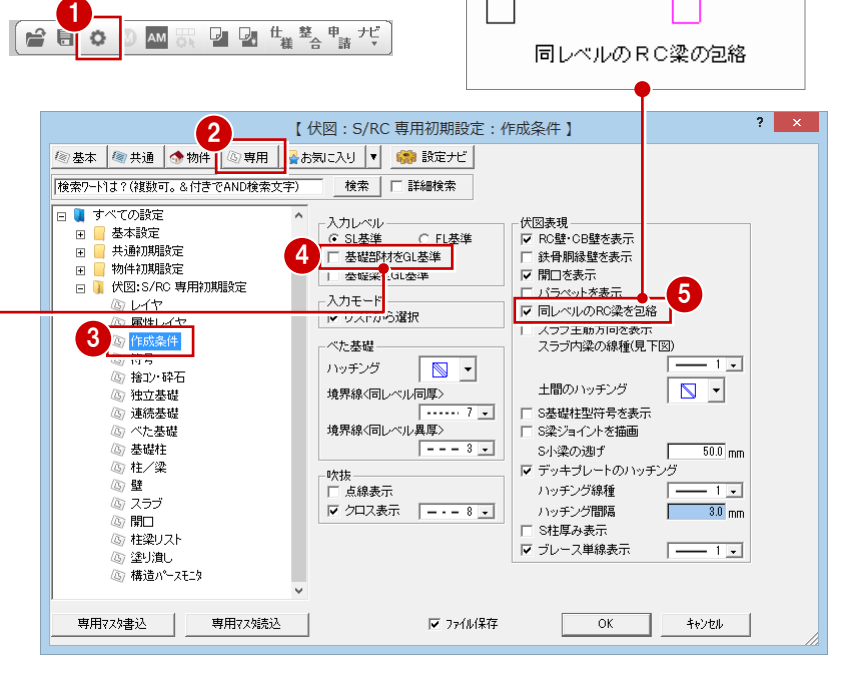

 $\mathbf{I}$ 

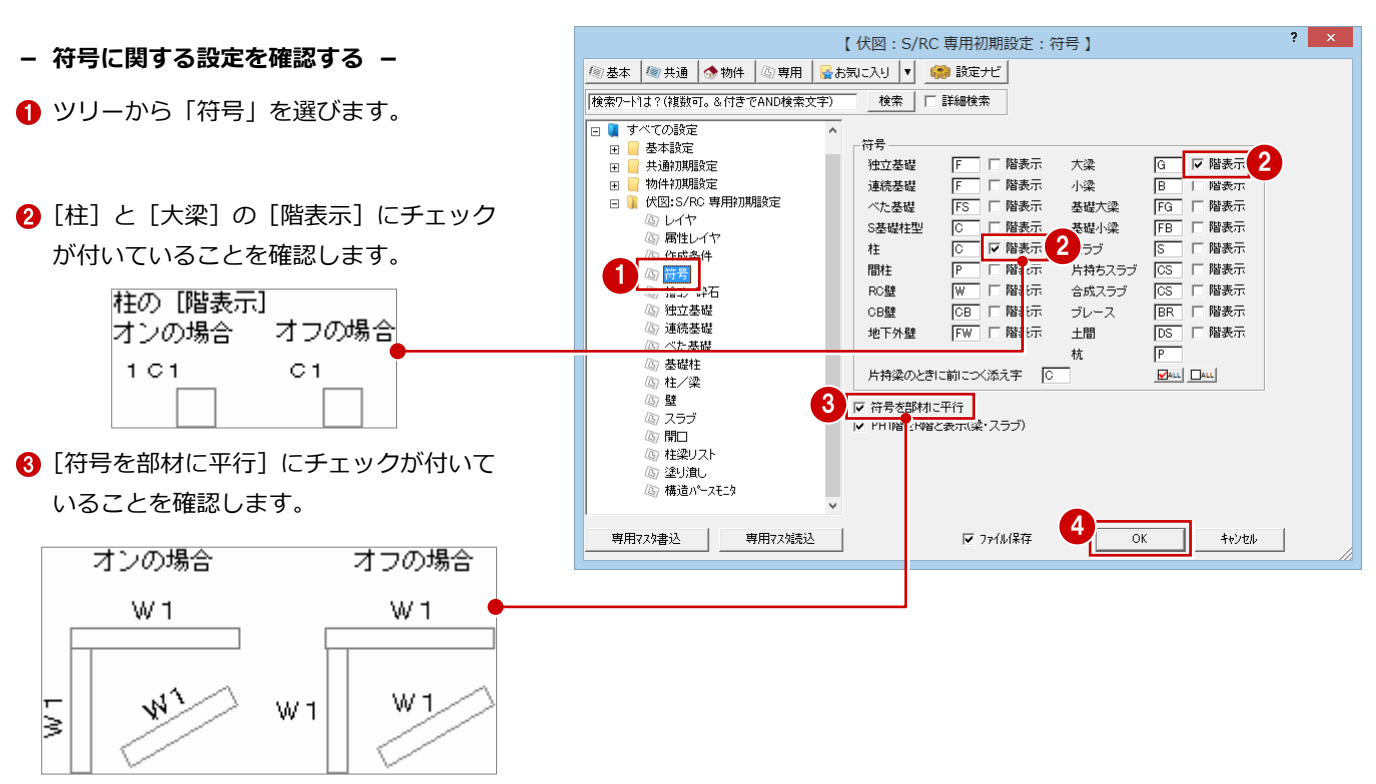

**4** [OK] をクリックします。

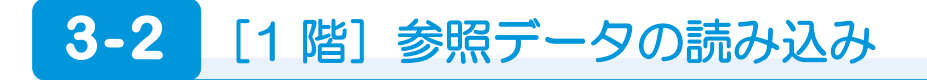

**平面図からデータを読み込む**

平面図から構造図に利用できるデータを読 み込みます。

← [読込] メニューから [他図面からの読込] を選びます。

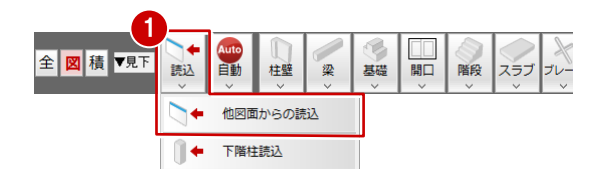

- 2 [読込部材]の[スラブ]のみチェックを はずし、他の項目にチェックを付けます。
- 8 [OK] をクリックします。
- 4 読込み処理開始の確認画面が表示される ので、「はい]をクリックします。

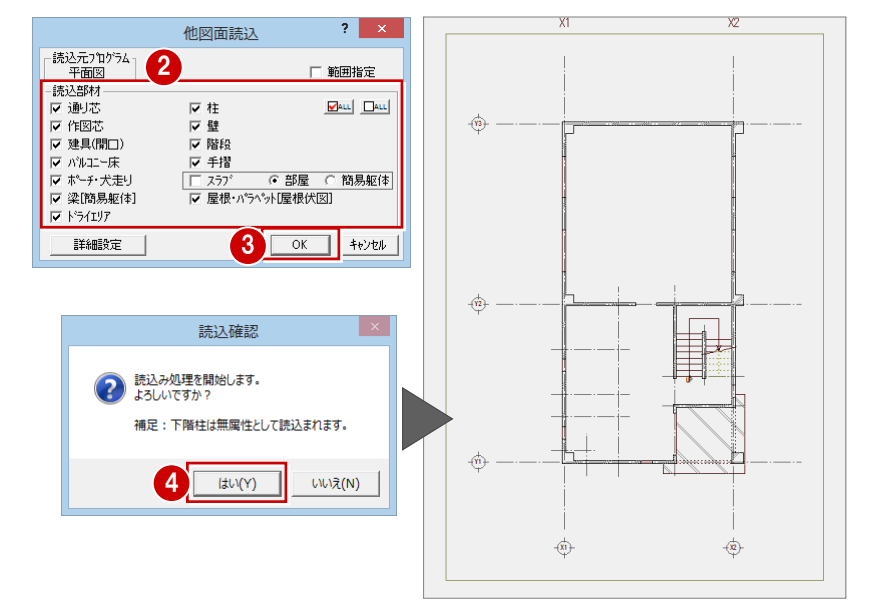

### **土間の領域を変更する**

平面図のポーチを参照して配置された土間 は、外壁の内側にも配置されています。内側 にはスラブを配置するため、領域をマイナス する機能を使って土間の一部を削除します。

- 1 [変形] メニューから [領域+・-] を選 びます。
- 2 「領域+・-] ダイアログの「領域マイナ ス]が ON になっていることを確認しま す。
- 6 一部を削除する対象の土間をクリックし ます。
- [ピック (延長線)] と [ピック (交点)] を ON にします。
- 6 削除する矩形範囲の対角点をクリックし ます。

(入力方法:矩形)

### **土間に符号を割り当てる** <sup>1</sup>

平面図からの読み込みで作成された土間に、 リスト登録した土間の符号を割り当てます。

- [属性] メニューから [符号変更] を選び ます。
- 2 土間をクリックします。 (選択方法:要素範囲)
- 6 [リスト登録 (土間)] ダイアログが開く ので、「DS1」の土間をクリックします。
- **4 [OK] をクリックします。**

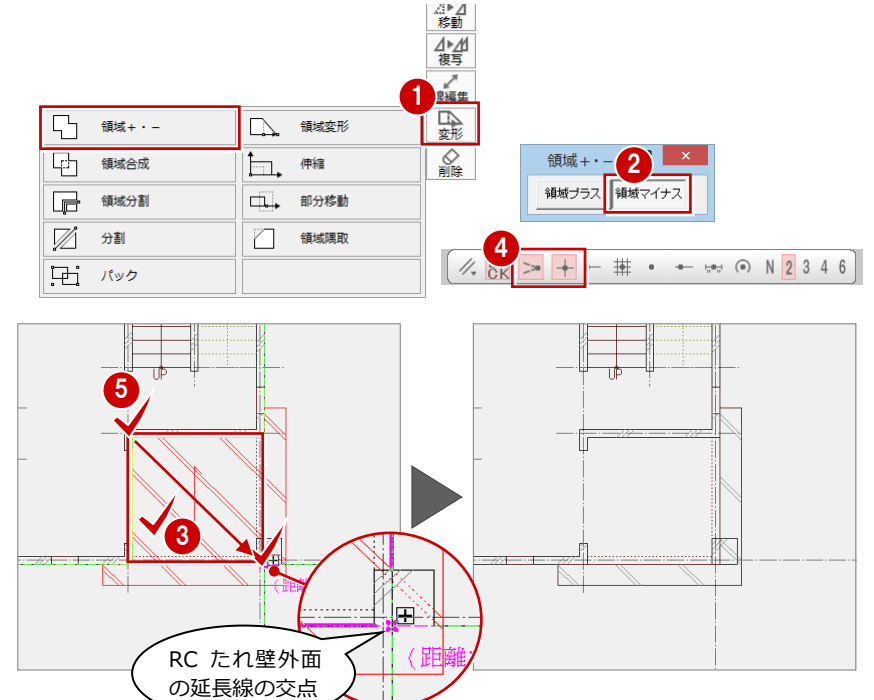

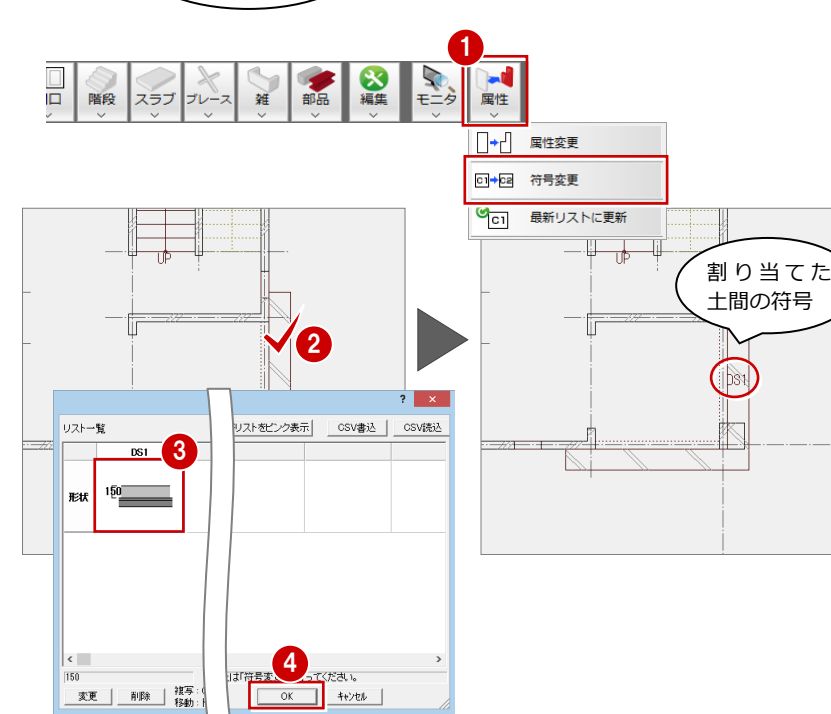

### **土間の高さを変更する**

- [属性] メニューから [属性変更] を選び ます。
- 2 土間をクリックします。 (選択方法:要素範囲)
- 6 [土間] ダイアログが開くので、「上端高」 を「0」に変更します。
- **4 [OK] をクリックします。**

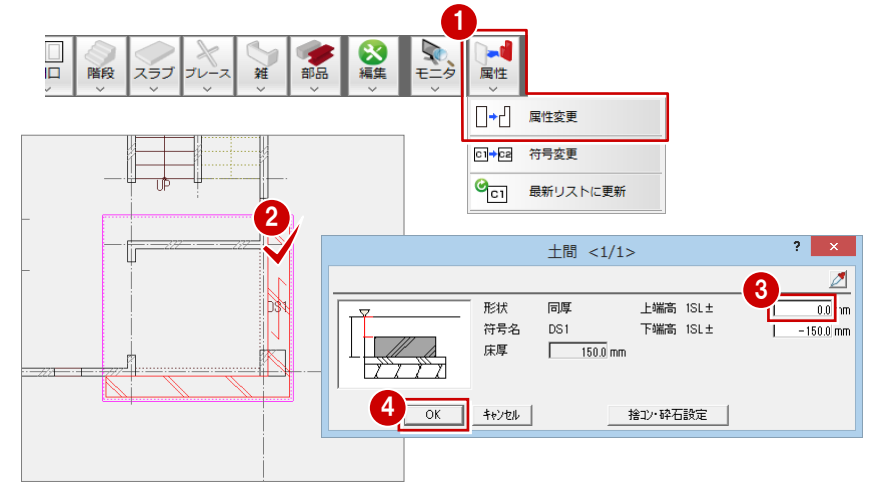

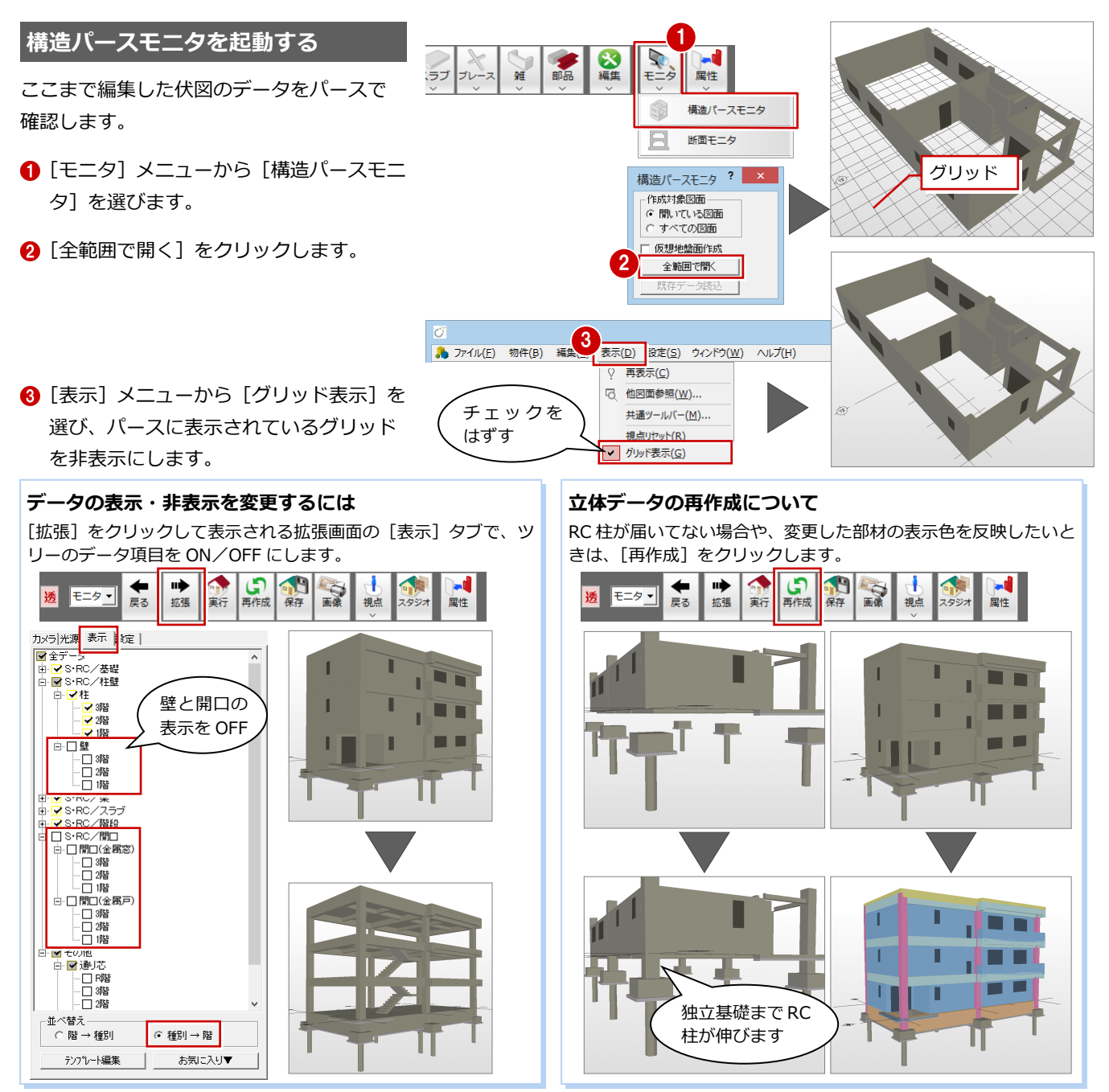

#### **部材の表示色を変更するには**

構造パースモニタで [設定] をクリックして開く [専用初期設定] ダイアログのツリーから [S/RC] を選び、[素材] タブにある各部材を クリックしてから[素材選択]で表示色を変更します。

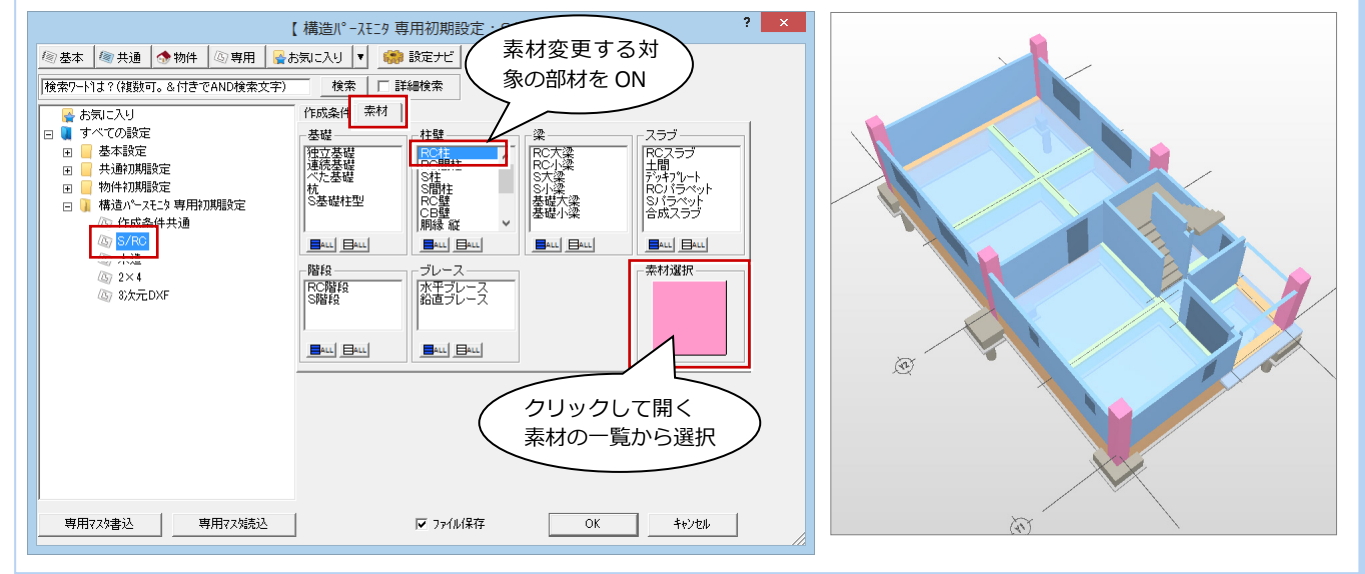

# **3-3** [1 階]構造データの入力

1 階の構造に必要な部材を入力して、芯間の寸法線を入力します。

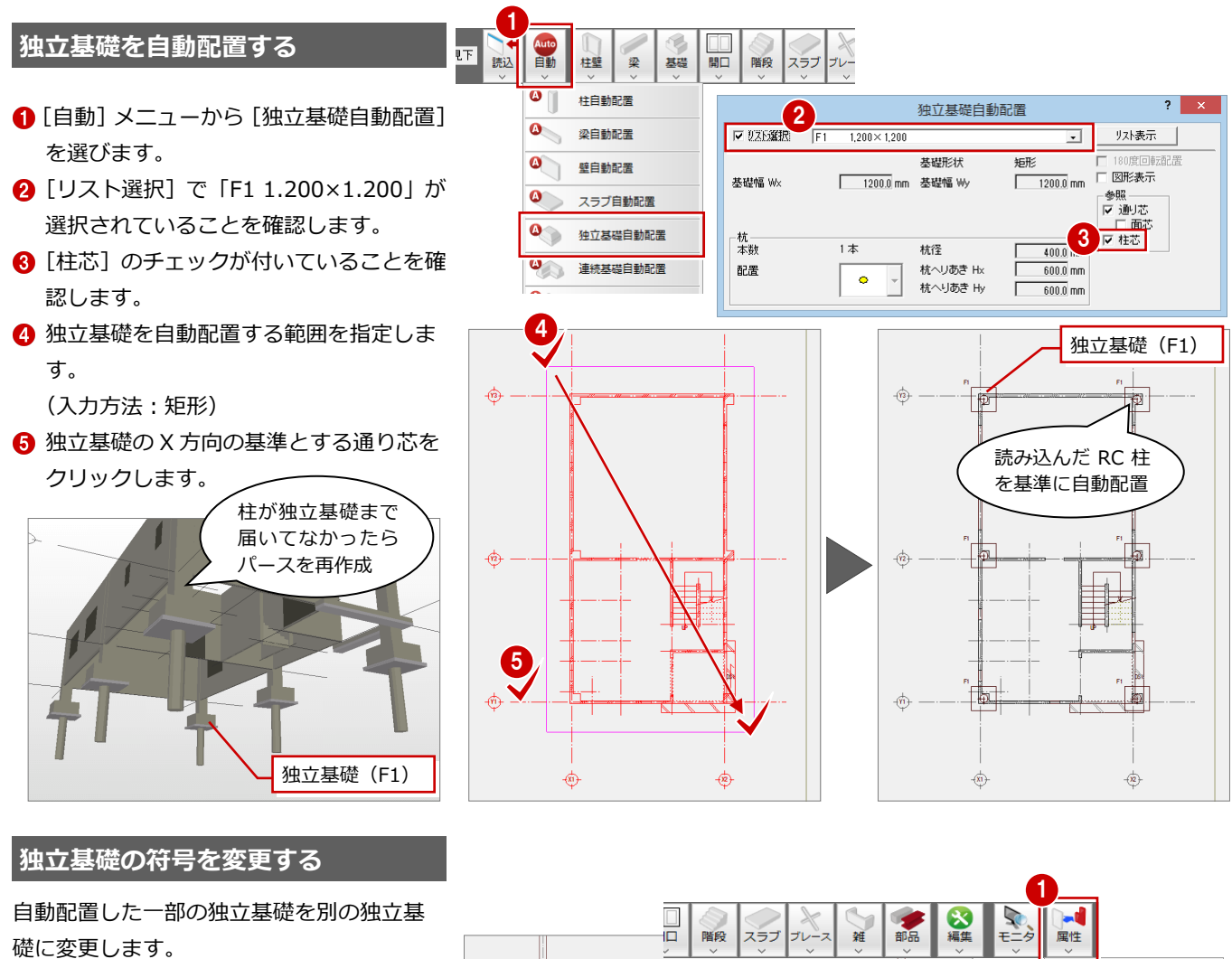

- [属性] メニューから [符号変更] を選び ます。
- **2** Ctrl キーを押しながら変更する2箇所の 独立基礎をクリックします。 (選択方法:要素範囲)
- 6 右クリックしてポップアップメニューか ら[OK]を選びます。
- 4 [リスト登録 (土間)] ダイアログが開く ので、「F2」をクリックします。
- **6** [OK] をクリックします。

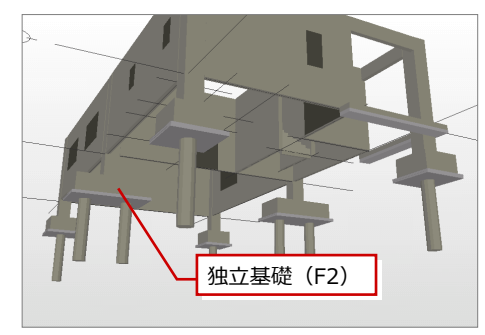

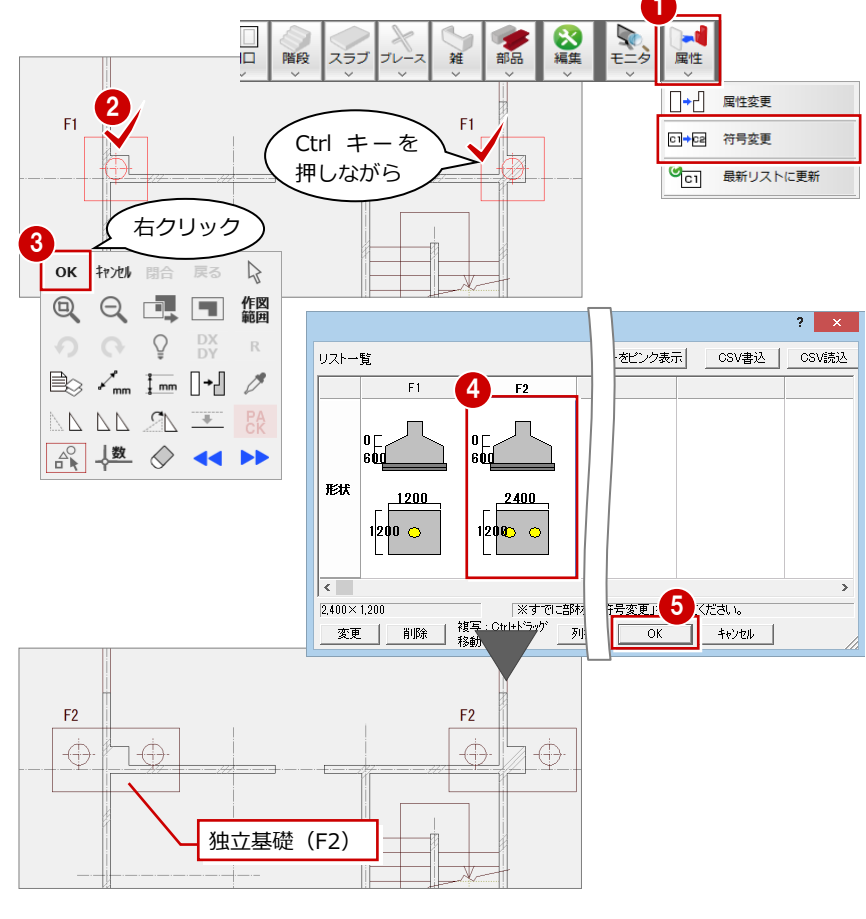

### **基礎大梁を自動配置する**

通り芯から 75mm 面寄りの位置に基礎大梁 を自動配置します。平面図から通り芯を読み 込んだときに、面芯距離の設定も読み込まれ ています。

- 1 [自動] メニューから [梁自動配置] を選 びます。
- **2**「リスト選択1 が「FG1 400×1.200」で あることを確認します。
- 6 [面芯]にチェックを付けます。
- 4 「上端高]を「0」に変更します。
- 6 基礎大梁を自動配置する範囲を指定しま す。

(入力方法:矩形)

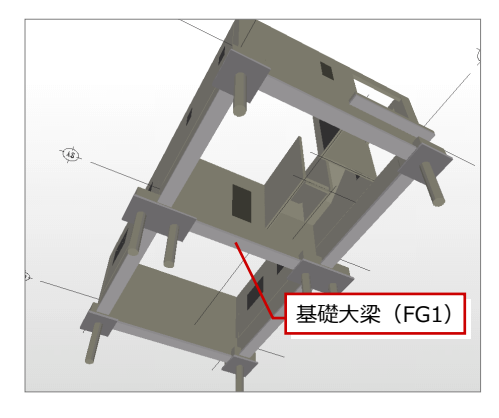

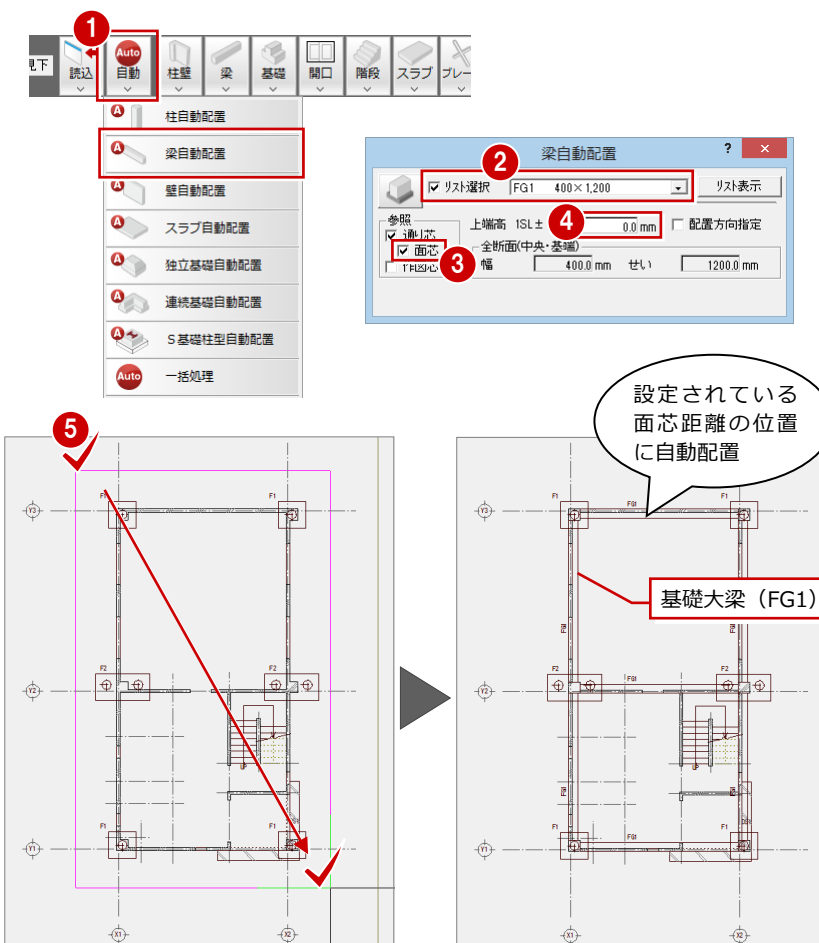

### **作図芯を編集する**

**- 作図芯を削除する -**

基礎小梁の入力に必要のない作図芯を削除 します。

1

- 1 [対象データ選択] をクリックします。
- **2** 要素範囲の矩形選択とCtrlキーを押しな がらの追加選択で削除する作図芯をクリ ックします。 (選択方法:要素範囲)

- 6 右クリックして [削除] を選びます。
- **- 作図芯を伸ばす -**

2箇所の作図芯を伸ばします。

- 伸ばす作図芯をクリックします。
- 2 上のトラッカー(○)をクリックします。
- 6 トラッカーの移動先をクリックします。 (ピック:フリー)
- 4 もう1箇所の作図芯も、同様に伸ばしま す。

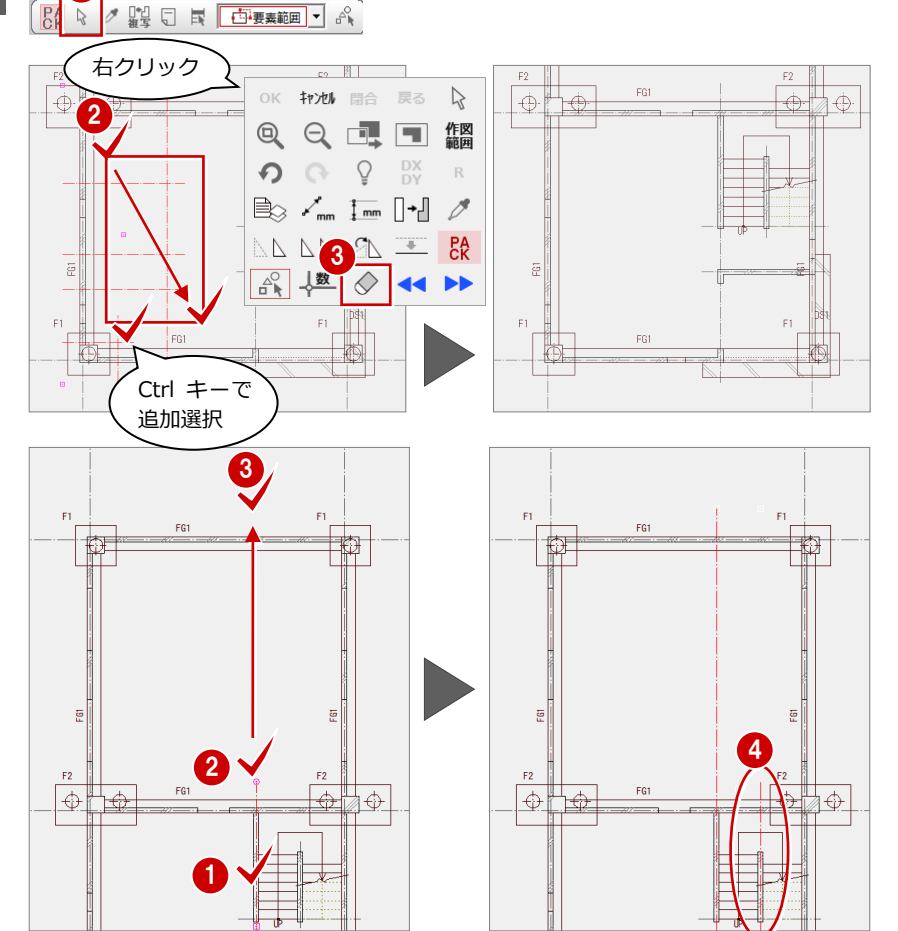

#### 3 伏図

### **基礎小梁を入力する**

作図芯を使って基礎小梁を入力します。

1 [梁] メニューから [基礎梁] の [基礎小 梁]を選びます。

1

エーロー<br>芯ずれ<br>配置基準

- **2** [リスト選択] が「FB1 300×1.000」で あることを確認します。
- 6 [上端高]を「0」に変更します。
- 4 [配置基準]を「面」にしてから、[面寄 り]を「75」に変更します。
- 6~● 基礎小梁を配置する3箇所を順にク リックします。 (入力方法:スパン)
- 6 [面寄り] を「0」に変更します。 3 階段入口のところをクリックします。 (入力方法:スパン)

基礎開口降段 Ï 柱壁 スラブ 梁 基礎小梁(FB1)  $\overline{\mathbb{Z}}$ RC梁  $\mathbb T$ S梁  $\mathbb{Z}$ 基礎梁  $\ddot{\phantom{1}}$  $\mathbb{Z}$ 基礎大梁 5 → → 梁連続入力  $\bar{\mathbf{r}}$ 旦 基礎小梁  $\overline{a}$  $2 \times$ **2** 基礎小 基礎小梁 Fo<sup>-</sup>  $\bigoplus$  $\overrightarrow{\Phi}$ 2 上端高 ISL±  $\overline{0.0}$  mm 梁好  $-4%$ 面寄り<br>配置基準 パターン 75.0 mm 面 4 7 全断面  $300.0$  mm  $\times$   $1000.0$  mm 6 Ю

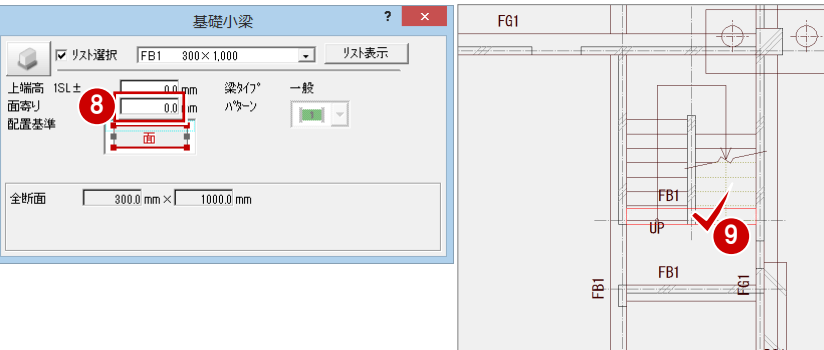

[配置基準]を「芯」に変更します。 6 階段中央のところをクリックします。

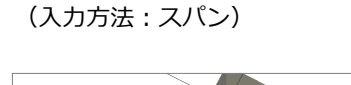

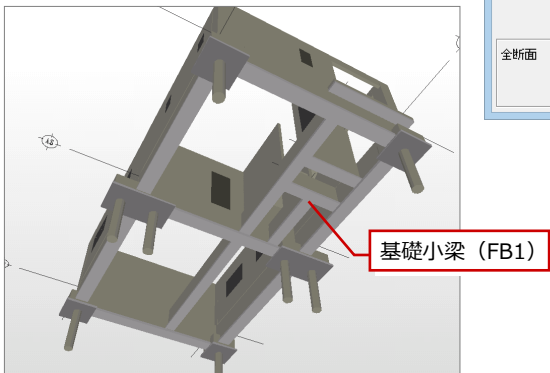

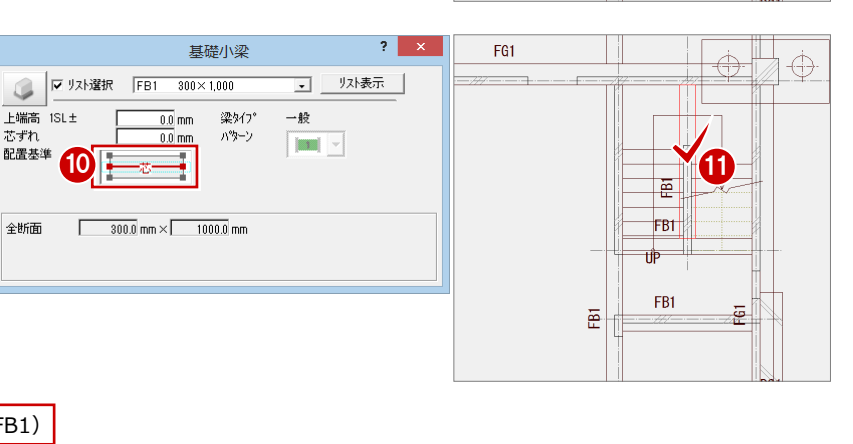

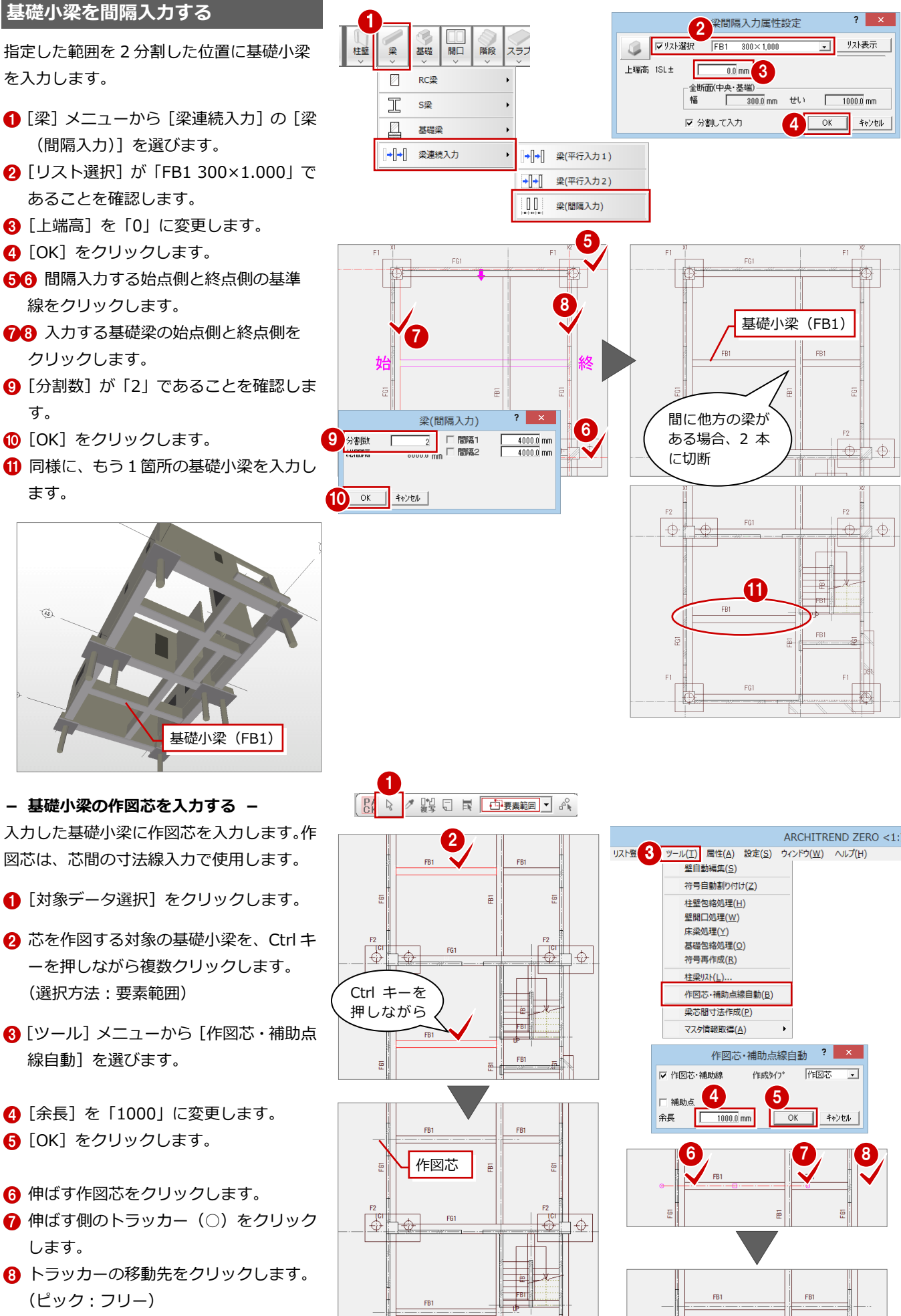

 $FB1$ 

EGT

ē

해

훈

준

### 3 伏図

### **スラブを入力する**

1 階はすべての梁間にスラブを入力するの

- で、自動配置します。
- [自動] メニューから [スラブ自動配置] を選びます。
- **2** [リスト選択] で「S1 150」が選択され ていることを確認します。
- 6 [上端高] が「0」になっていることを確 認します。
- 4 スラブを自動配置する矩形範囲の対角線 をクリックします。 (入力方法:矩形)

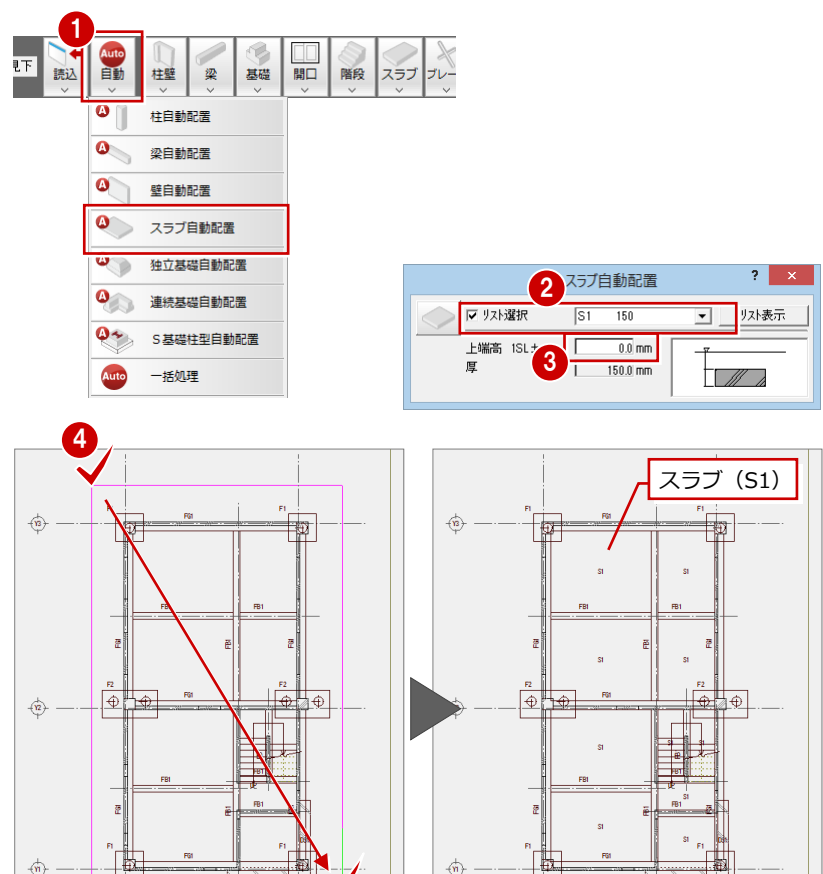

 $\overleftrightarrow{\mathfrak{B}}$ 

 $\overleftrightarrow{\mathbf{Q}}$ 

 $\overleftrightarrow{\mathbf{e}}$ 

捆

 $\overrightarrow{\mathcal{R}}$ 

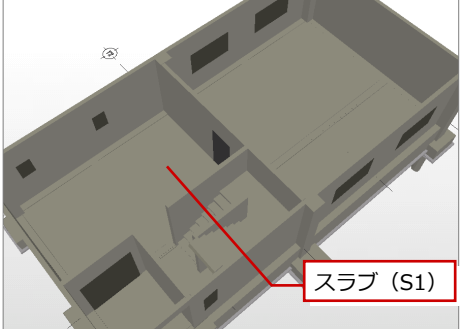

 $\overline{\mathcal{P}}$ 

 $\overleftrightarrow{\mathbf{Q}}$ 

### **階段の高さを変更する**

断面モニタで階段を確認して、階段の高さ位 置を変更します。

- **1 [モニタ] メニューから [断面モニタ]** を選びます。
- 2 切断位置の始点と終点、見えがかりの方 向をクリックします。

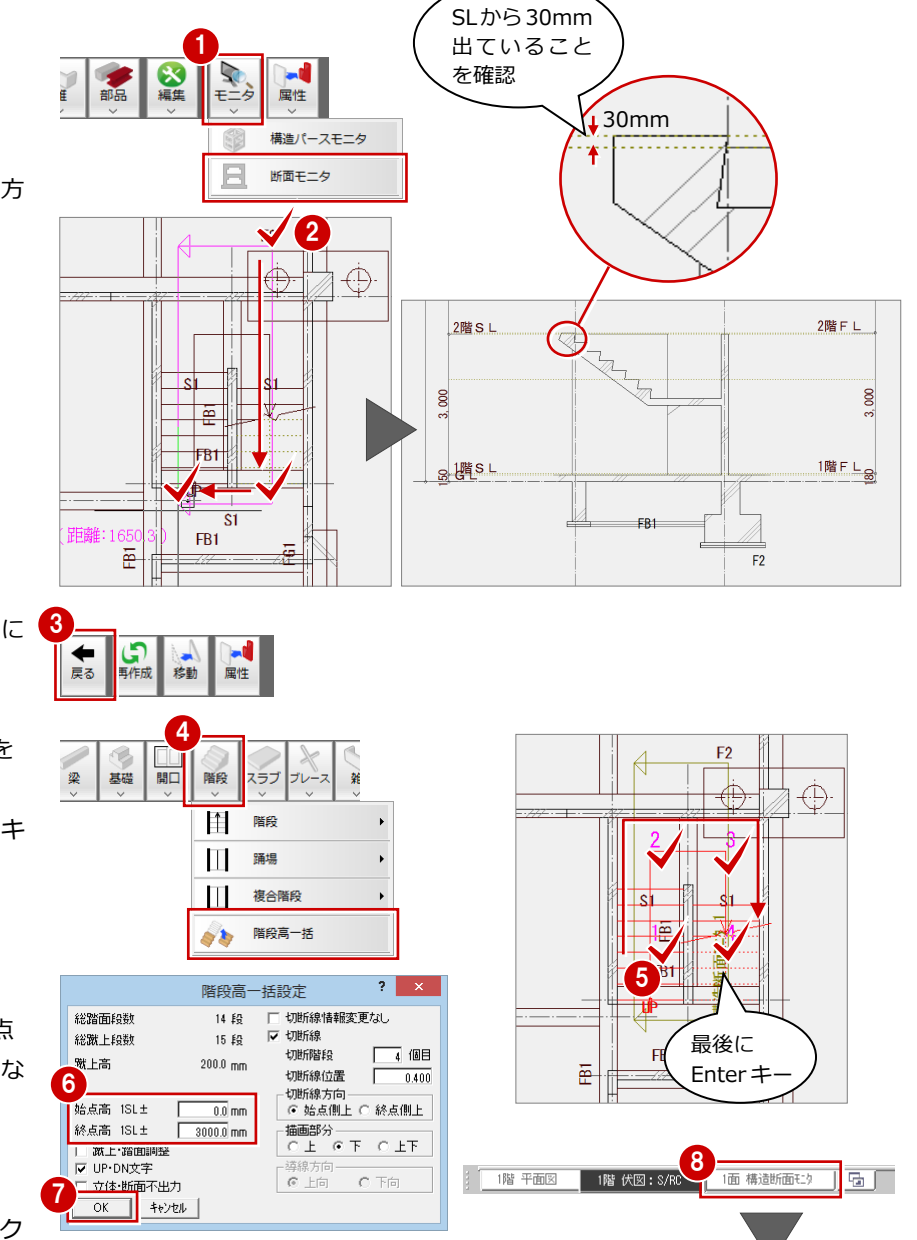

- 
- ) [戻る] をクリックして、1 階伏図画面に <mark>3</mark> 戻ります。
- 4 [階段] メニューから [階段高一括] を 選びます。

6 階段を順にクリックして最後に Enter キ ーを押します。

6 [階段高一括設定] ダイアログの [始点 高]が「0」、[終点高]が「3000」にな っていることを確認します。

**?** [OK] をクリックします。

- 6 [1面 構造断面モニタ] タブをクリック します。
- 6 構造断面モニタで階段の高さが変更さ れていることを確認して、図面タブの[閉 じる]をクリックします。

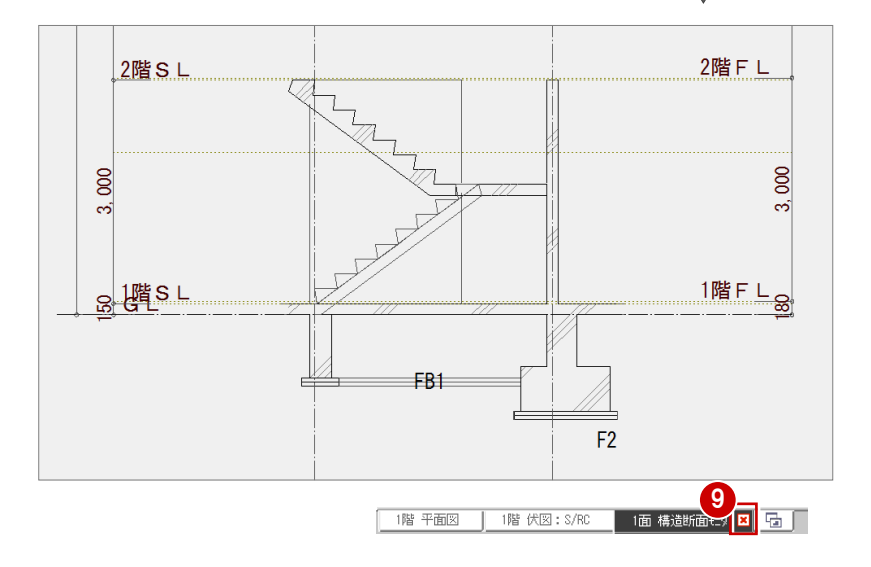

### **一括処理を実行する**

同レベルの部材を包絡、RC 柱壁のハッチン グなどの処理を一括して実行します。

- [自動] メニューから [一括処理] を選び ます。
- 2 [作成範囲指定]のチェックをはずし、 [RC 柱壁ハッチング]と [符号自動割 付]にチェックを付けます。
- **8** [OK] をクリックします。

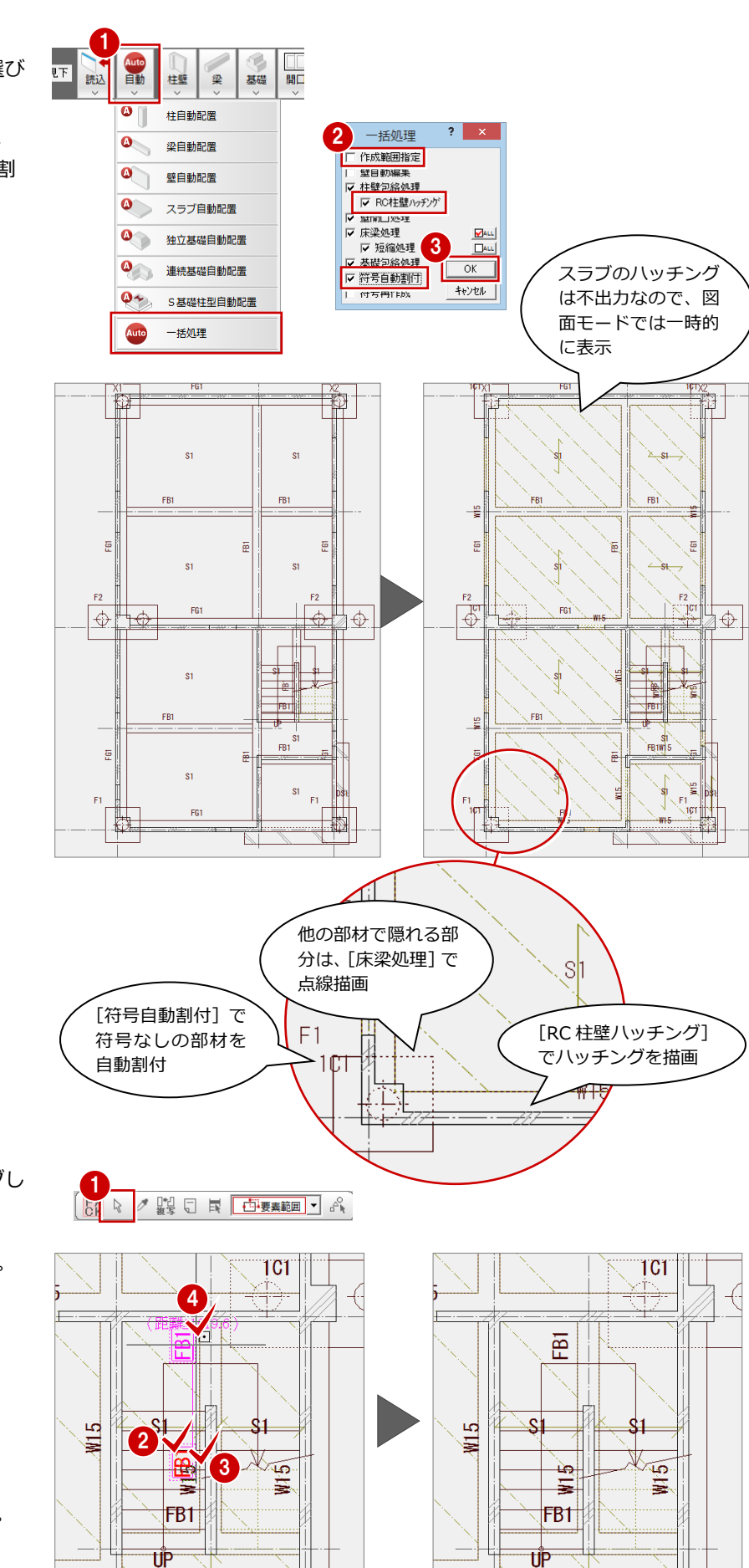

### **- 符号を移動する -**

符号などが重なっている場合は、ドラッグし て移動します。

- [対象データ選択] をクリックします。
- 2 移動する符号をクリックします。 (選択方法:要素範囲)
- 6 トラッカー(□)をクリックします。
- 4 符号の移動先をクリックします。 (ピック:フリー)
- 他にも同様な箇所があれば、移動します。

### **寸法線を入力する** 11.1 → 12.1 → 12.1 → 12.1 → 12.1 → 12.1 → 12.1 → 12.1 → 12.1 → 12.1 → 12.1 → 12.1 → 12.1 → 12.1 → 12.1 → 12.1 → 12.1 → 12.1 → 12.1 → 12.1 → 12.1 → 12.1 → 12.1 → 12.1 → 12.1 → 12.1 → 12.1 → 12.1 → 12.1 → 12.1

- **- 通り芯間の寸法線を入力する -**
- 1 [寸法線] メニューから [通芯寸法] を選 びます。
- **2** 入力する寸法線に平行な X1 の通り芯を クリックします。
- 6 Y 方向の通り芯に交差するように寸法線 位置の始点と終点をクリックします。
- 4 [通芯寸法] ダイアログの [一括] をクリ ックします。

X 方向の通り芯間の寸法線も同様に入力し ます。

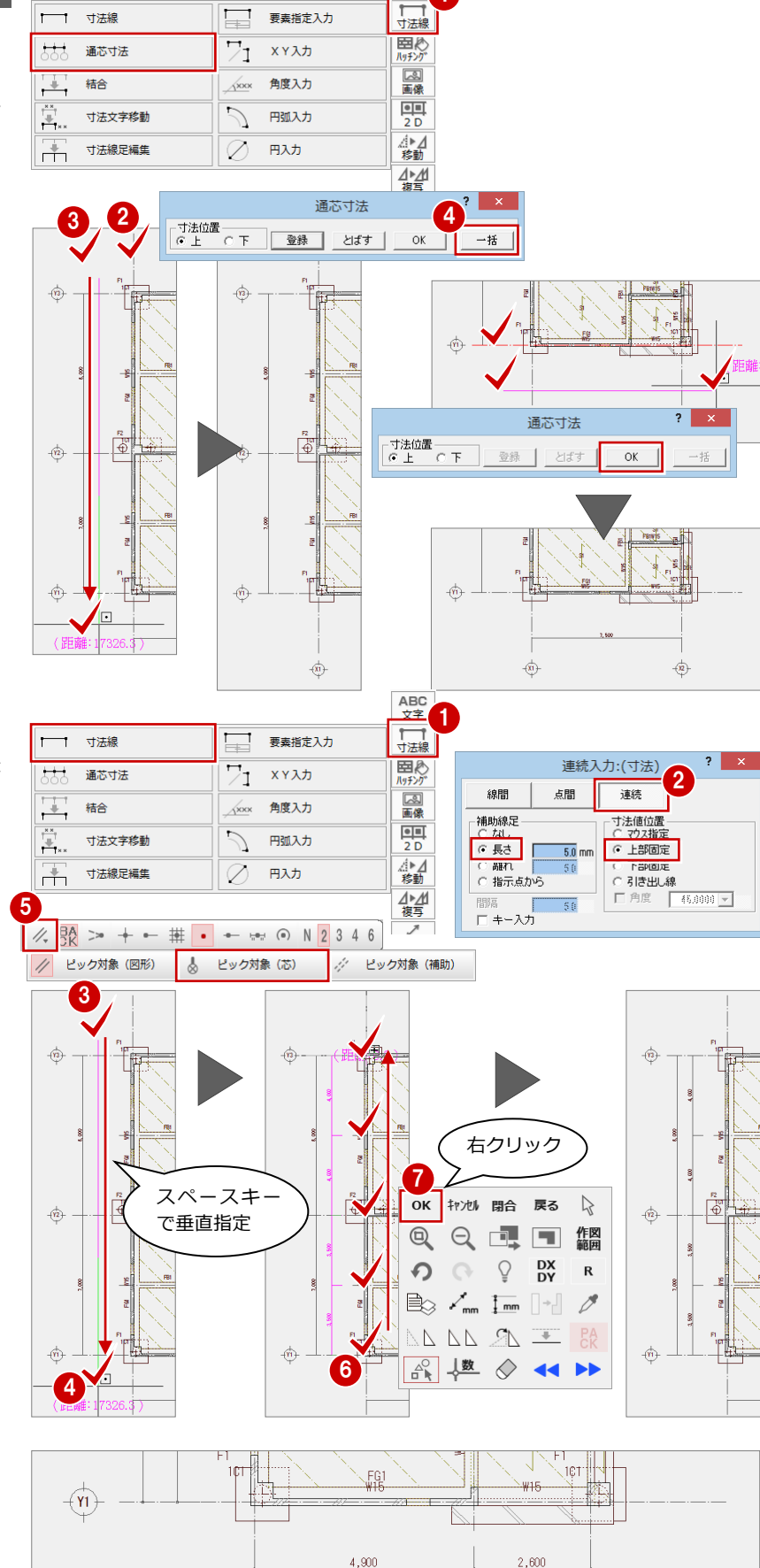

- **- 梁間の寸法線を入力する -**
- [寸法線] メニューから [寸法線] を選び ます。
- 6 [連続入力: (寸法)] ダイアログの [連続] が ON になっていることを確認し、[補 助線足]の[長さ]と[寸法値位置]の [上部固定]を ON にします。
- 6 入力する寸法線位置の始点をクリックし ます。
- 4 スペースキーを1回押して、終点をクリ ックします。
- 6 [ピック対象切替]をクリックして [ピッ ク対象(芯)]を選びます。
- 6 寸法線を作成する対象の作図芯と通り芯 を順にクリックします。
- **↑ 右クリックして、[OK] を選びます。**

X 方向の作図芯、通り芯間も同様に寸法線を 入力します。

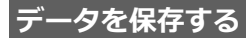

[上書き保存]をクリックして、データを保 存します。

#### ▎<mark>含图</mark>◎◎图案 일 团 " $_k$   $\xi$  "  $\frac{1}{8}$  "  $\frac{1}{8}$

7,500

### **3-4** [2 階]参照データの読み込み

### **2 階伏図を開く**

■ [上階を開く] をクリックします。

### **平面図からデータを読み込む**

2 階では、平面図から通り芯、作図芯、建具 (開口)、柱、壁、階段、手摺を読み込みます。

- 1 [読込] メニューから [他図面からの読込] を選びます。
- 2 [読込部材]の[通り芯][作図芯][建具 (開口)][柱][壁][階段][手摺]のみ にチェックを付けます。
- **6** [OK] をクリックします。
- 4 読込み処理開始の確認画面が表示される ので、[はい]をクリックします。

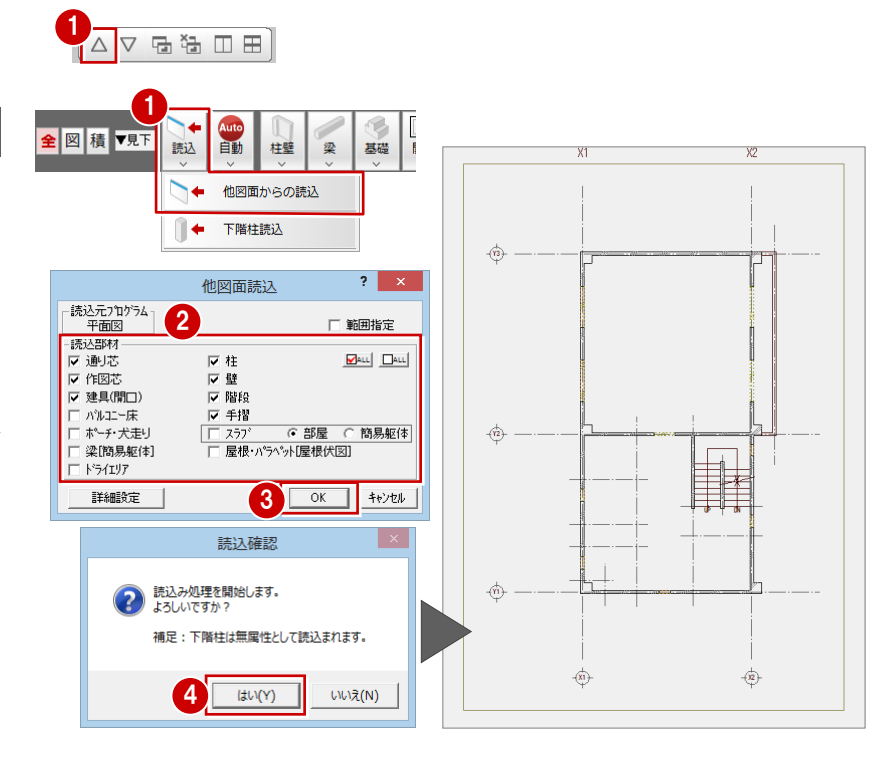

### **3-5** [2 階]構造データの入力

2 階の構造に必要な部材を入力します。

### **RC 大梁を自動配置する**

通り芯から 75mm 面寄りの位置に RC 大梁 を自動配置します。平面図から通り芯を読み 込んだときに、面芯距離の設定も読み込まれ ています。

- ■「自動] メニューから「梁自動配置] を選 びます。
- **2** [リスト選択] が「G1 400×700」であ ることを確認します。
- 6 [通り芯]と[面芯]にチェックを付けま す。
- C RC 大梁を自動配置する範囲を指定しま す。

(入力方法:矩形)

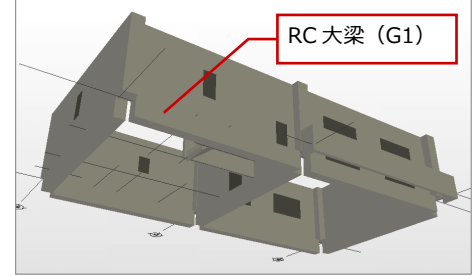

※ パースは2階部分のみ表示

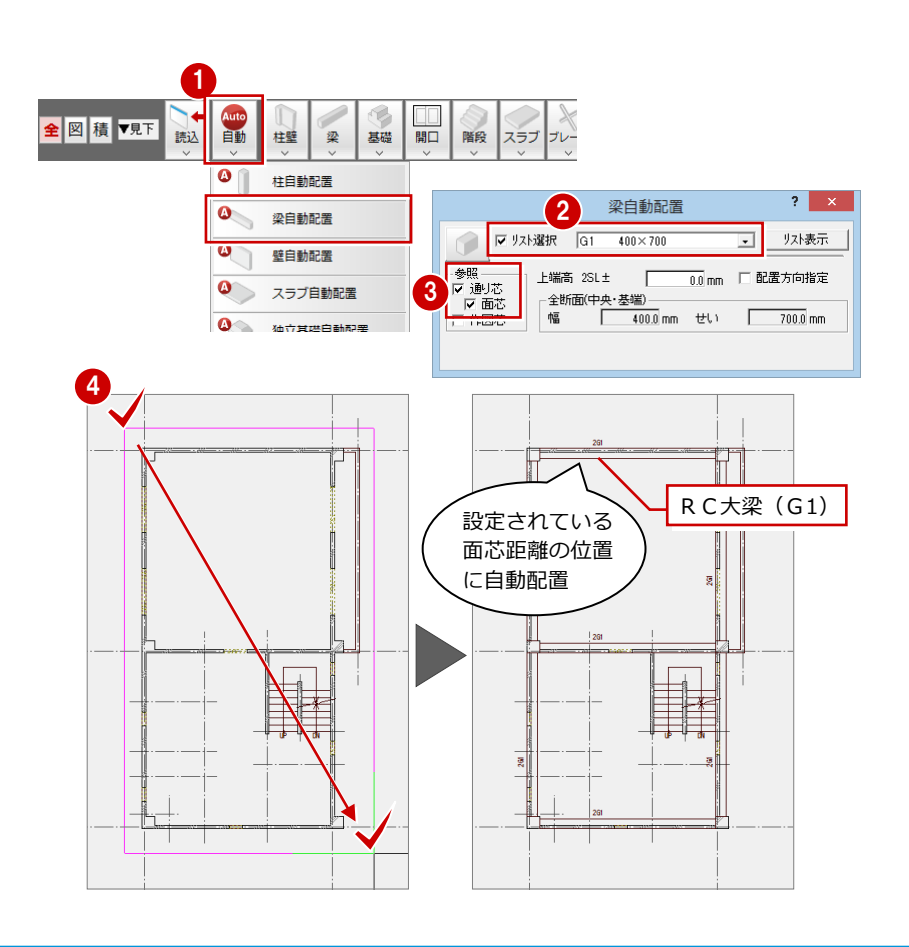

### **バルコニー部分に梁を入力する**

**- 片持ち梁(RC 大梁)を入力する -** バルコニーの両脇に片持ち梁を入力し、バル コニーの壁まで伸ばします。

- **1 [梁] メニューから [RC 梁] の [RC 大梁]** を選びます。
- **2 [リスト選択] を「CG2 400×700」に変** 更します。
- 6 [配置基準]を「面」にしてから、[面寄 り]を「75」に変更します。
- 4 片持ち梁を配置する 2 箇所をクリックし ます。 (入力方法:スパン)
- 6 片持ち梁を伸ばす側のトラッカー(○) をクリックします。
- 6 バルコニー壁の外面をクリックします。
- もう一方の片持ち梁も同様に伸ばしま す。

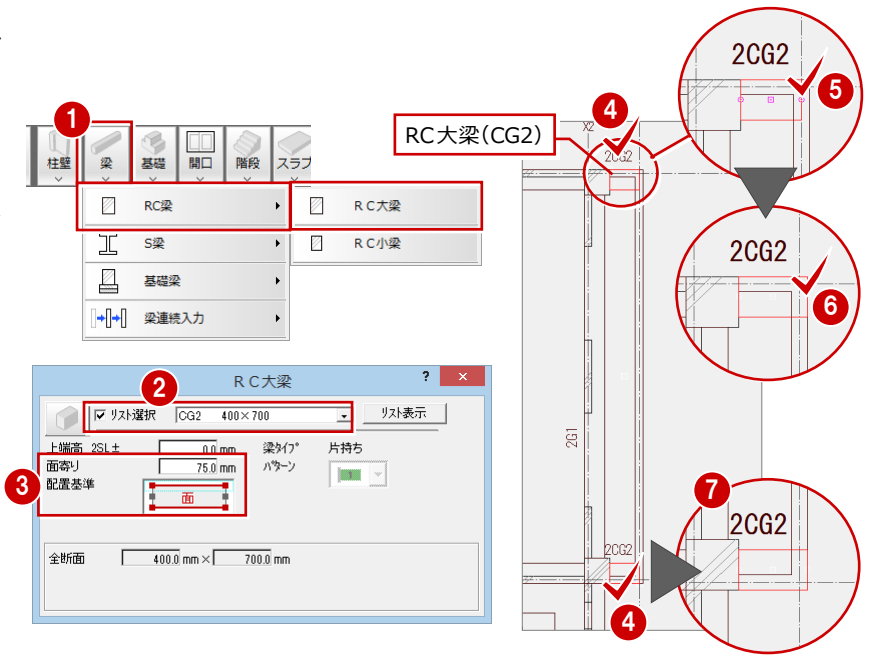

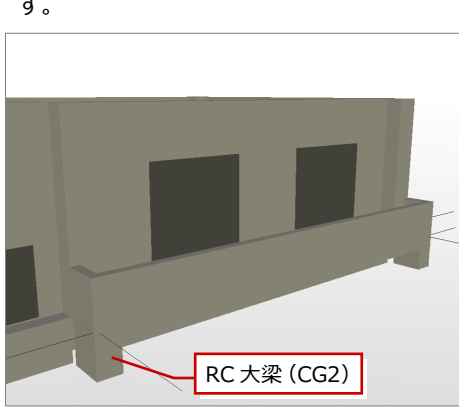

### **- RC 小梁を入力する -**

バルコニーの先端に RC 小梁を入力します。

- **1 [梁] メニューから [RC 梁] の [RC 小** 梁]を選びます。
- **2 [リスト選択] を「B1 300×500」に変** 更します。
- 6 [配置基準]を「面」にしてから、[面寄 り]を「75」に変更します。
- 4 小梁を配置する位置をクリックします。 (入力方法:スパン)

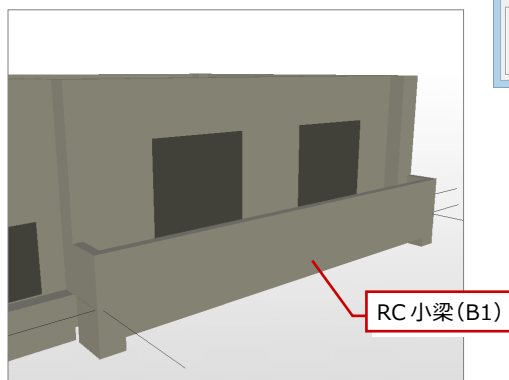

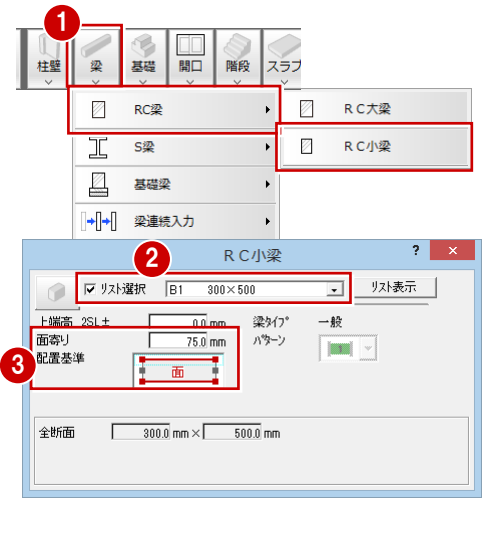

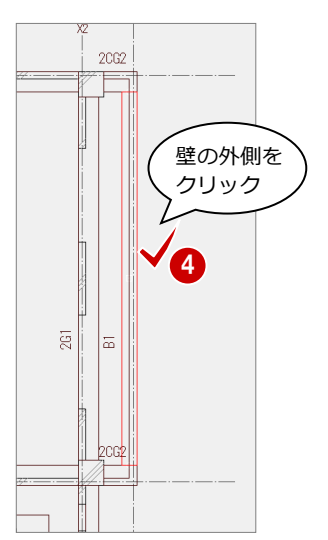

### 作図芯を編集する 1980年 - 1980年 - 1980年 - 1980年 - 1980年 - 1980年 - 1980年 - 1980年 - 1980年 - 1980年 - 1980年 - 1980年 - 1980年 - 1<br>1980年 - 1980年 - 1980年 - 1980年 - 1980年 - 1980年 - 1980年 - 1980年 - 1980年 - 1980年 - 1980年 - 1980年 - 1980年 - 1

小梁を配置するのに必要な作図芯、不要な作 図芯を編集します。

- 1 [対象データ選択] をクリックします。
- 2 伸ばす作図芯をクリックします。
- 6 伸ばす側のトラッカー (○) をクリック します。
- 4 トラッカーの移動先をクリックします。

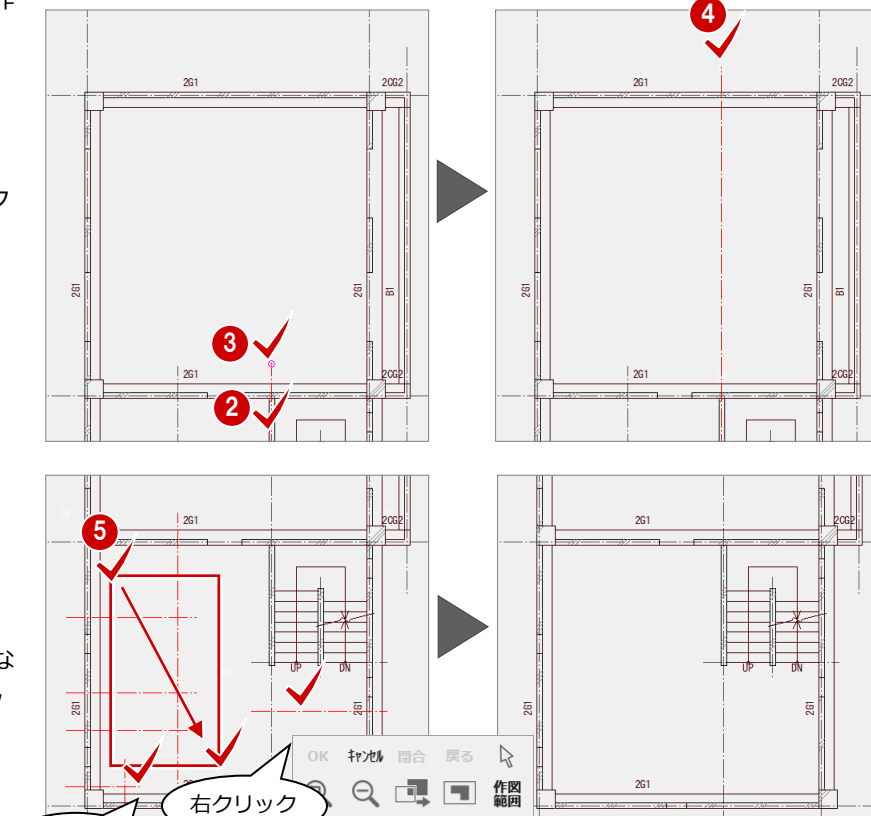

 $\bullet$   $\circ$   $\circ$   $\circ$   $\circ$   $\circ$   $\circ$  $\mathbb{R}$  /m  $\mathbb{R}$   $\mathbb{H}$  /

- 要素範囲の矩形選択と Ctrl キーを押しな がらの追加選択で不要な作図芯をクリッ クします。 (選択方法:要素範囲)
- 右クリックして[削除]を選びます。

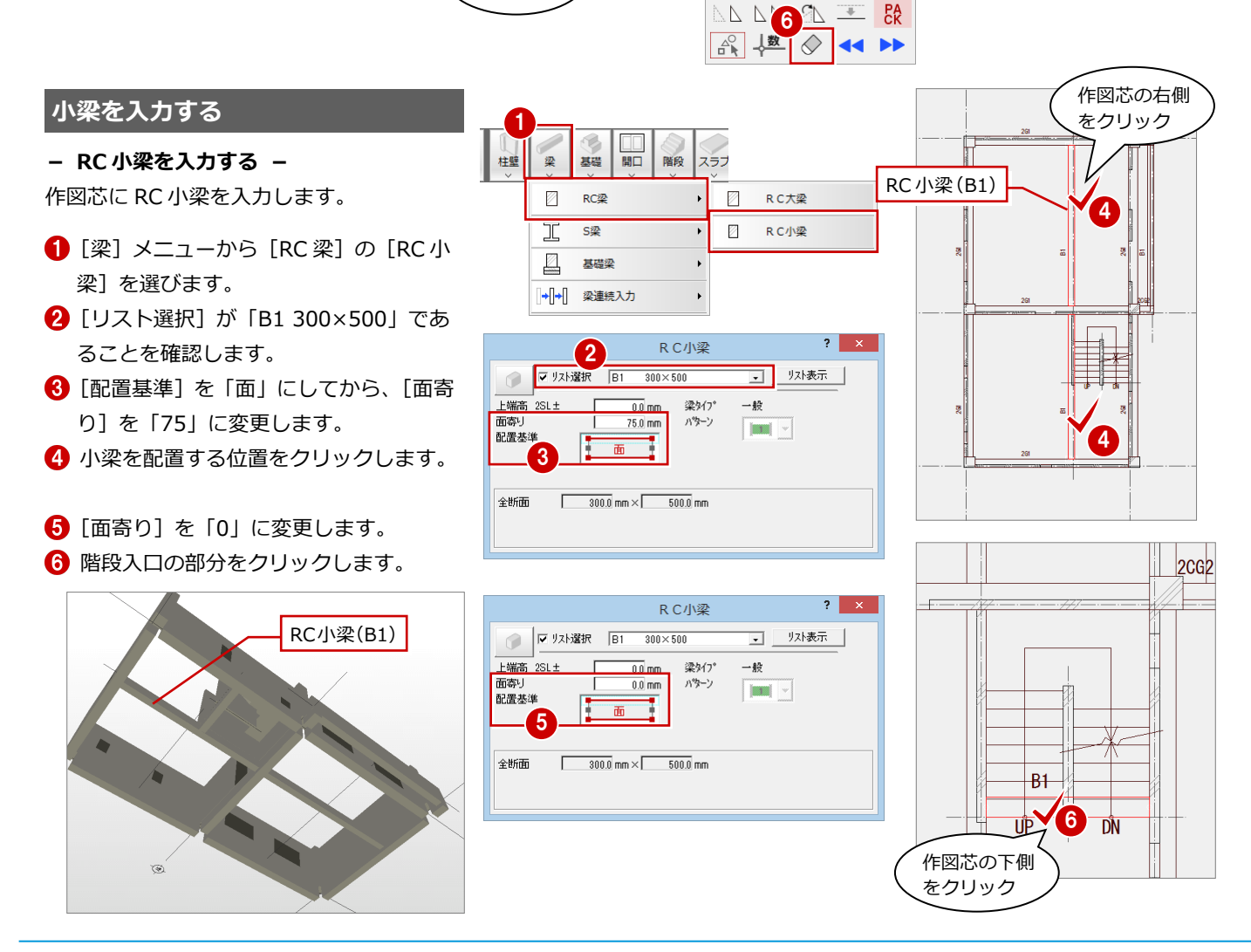

Ctrl キーで 追加選択

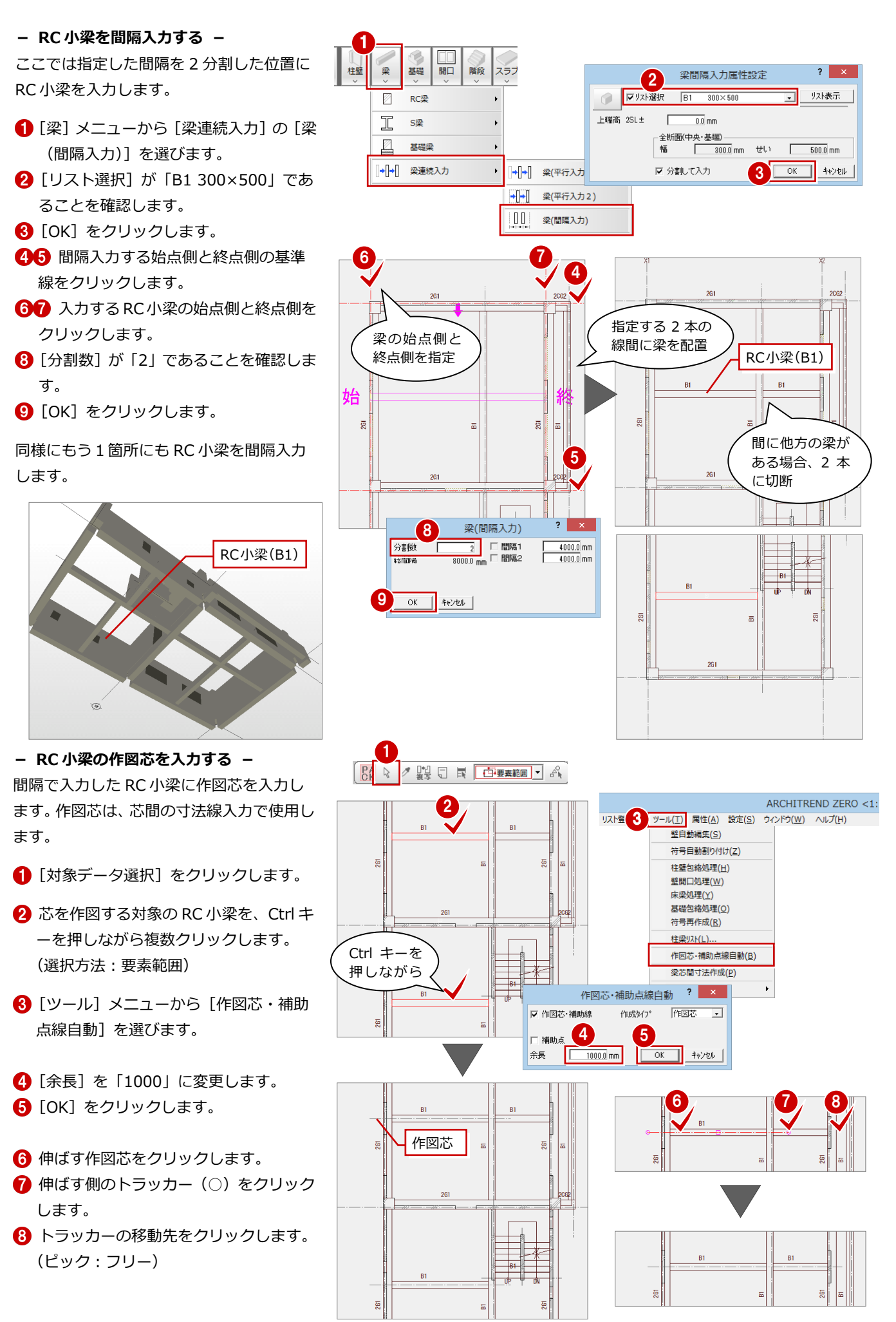

#### 3 伏図

### **スラブを入力する**

2階は階段部分の吹抜があるので、スラブを 個別に入力します。

- **1 [スラブ] メニューから [スラブ] の [RC** スラブ]を選びます。
- **2** [リスト選択] が「S1 150」であること を確認します。
- 6 [対象] の [梁] のみにチェックを付け ます。
- **4 RC スラブを配置する位置をクリックし** ます。

(入力方法:スパン)

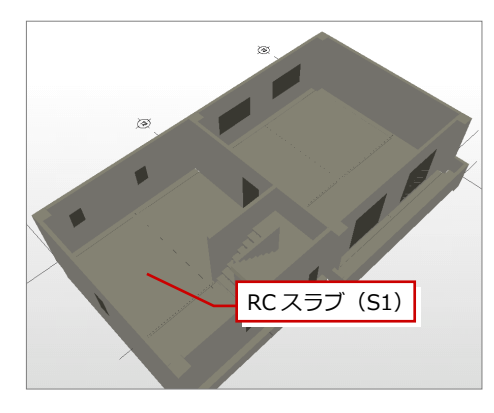

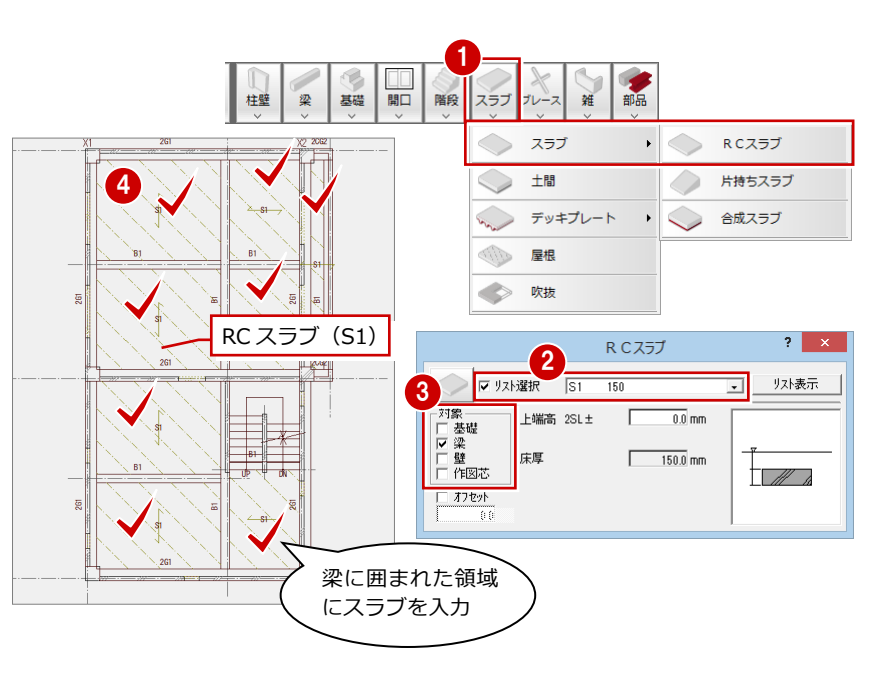

### **階段の高さを変更する**

1 階同様に、階段の高さ位置を変更します。

- 1 [階段] メニューから [階段高一括] を 選びます。
- 2 階段を順にクリックして最後に Enter キーを押します。
- 8 [階段高一括設定] ダイアログの [始点 高]が「0」、[終点高]が「3000」にな っていることを確認します。
- **4 [OK] をクリックします。**

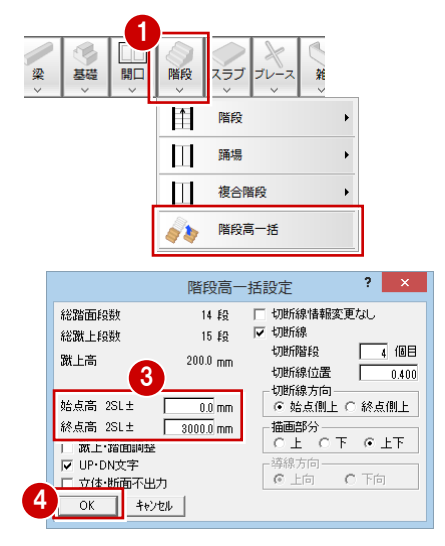

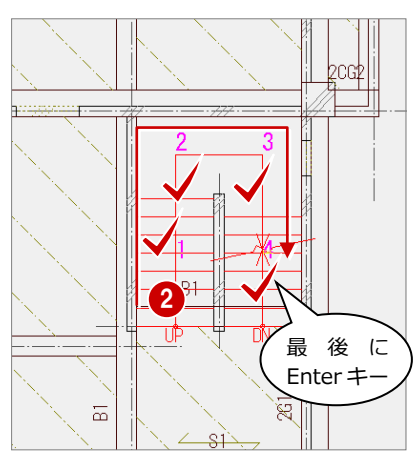

### **一括処理を実行する**

1階と同様な操作で、[作成範囲指定]のチ エックをはずし、[RC 柱壁ハッチング] と [符号自動割付]にチェックを付けて一括処 理を実行します。

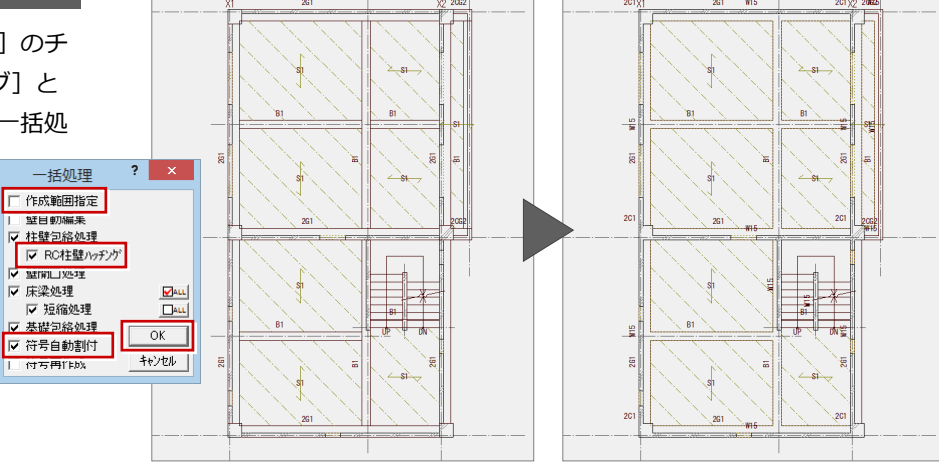

### **寸法線を入力する**

CAD 画面のバックに1階伏図を表示し、1 階と同じ位置に芯間の寸法線を入力します。

- 1 [ファイル] メニューから [バック図面・ バックデータ]の[バック図面表示]を 選びます。
- 2 [バック図面 1] を「1 階 梁伏図」にし て[OK]をクリックします。

1階と同様に、バック図面に表示されている 寸法線と同じ位置に寸法線を入力します。

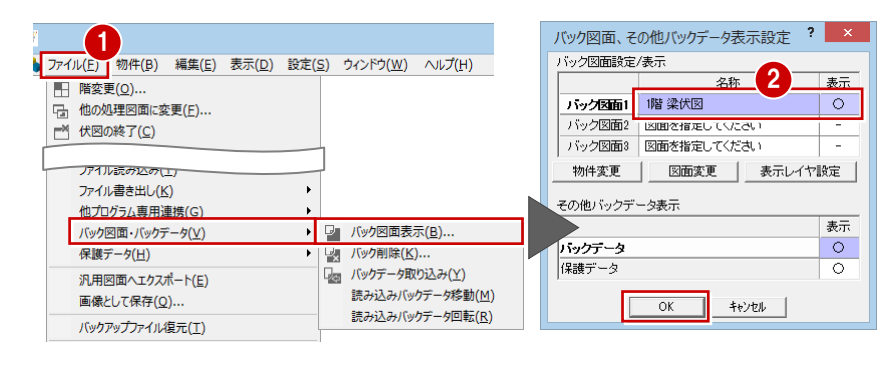

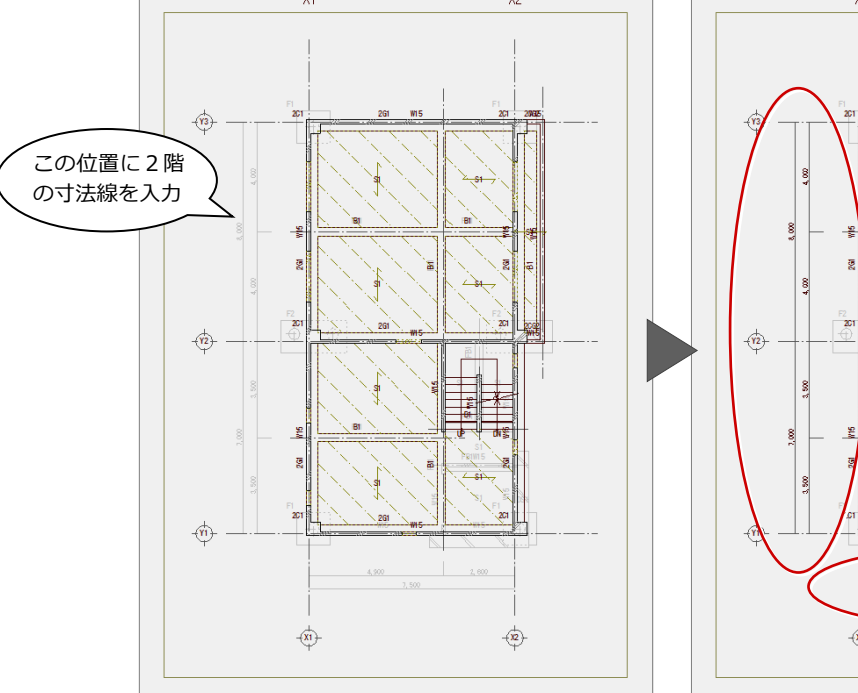

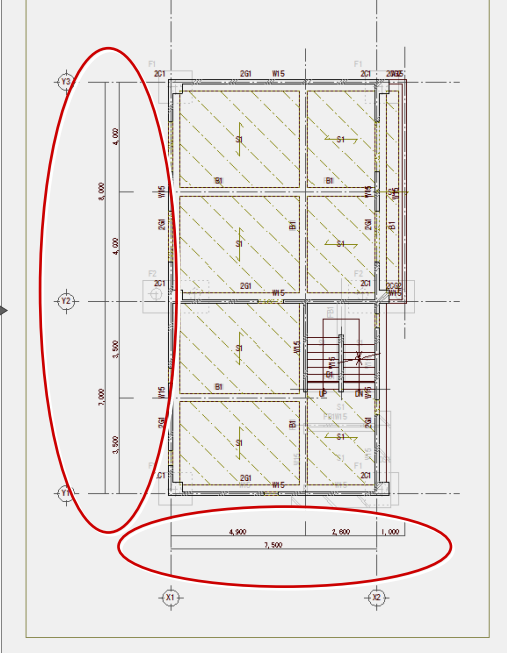

### **データを保存する**

[上書き保存]をクリックして、データを保 存します。

▎<mark>含</sub>⊟</mark>◎◎<u>₩</u>⋇ ■ ■ 『# 警門 # 『

### **3-6** [3 階]参照データの読み込み

3 階は、2 階と同じレイアウトなので 2 階伏図からデータを複写して作成します。階段のみ、伏図に作図し、パース、断面に は出力しません。

### **3 階伏図を開く**

1 [上階を開く] をクリックします。

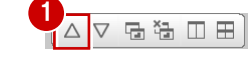

#### **平面図からデータを読み込む**

3 階では、平面図から通り芯、建具(開口)、 柱、壁、階段、手摺を読み込みます。

- 1 [読込] メニューから [他図面からの読込] を選びます。
- 2 [読込部材]の[通り芯][建具(開口)] [柱][壁][階段][手摺]のみにチェッ クを付けます。
- 8 [OK] をクリックします。
- 4 読込み処理開始の確認画面が表示される ので、[はい]をクリックします。

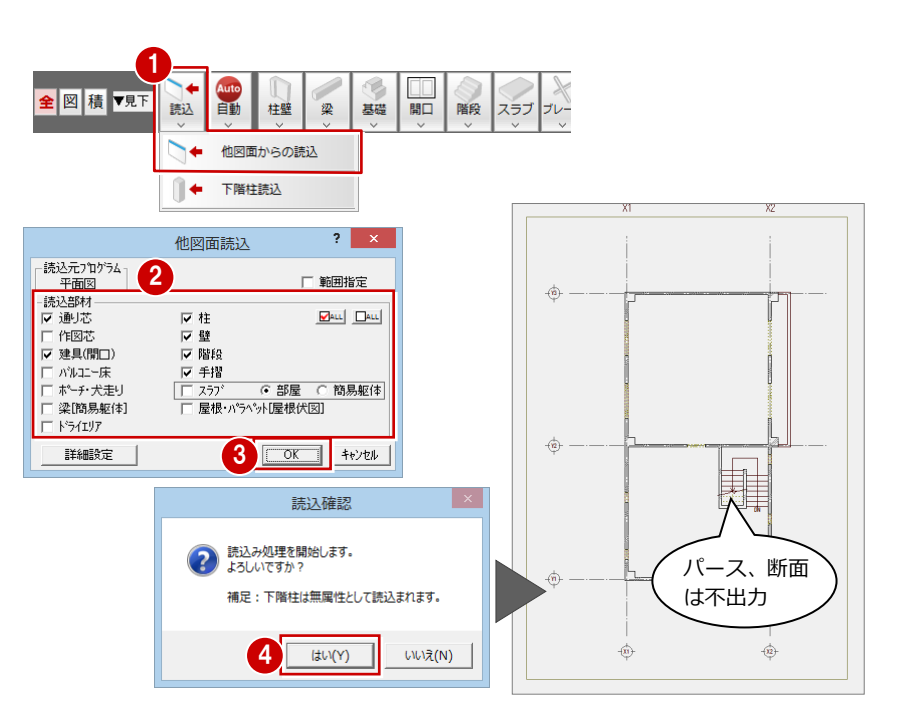

### **2 階のデータを複写する**

2 階伏図の作図芯、大梁、小梁、スラブ、芯 間の寸法線を読み込みます。

- [ファイル] メニューから [階複写] を選 びます。
- 2 [図面複写 (伏図)] ダイアログで「2階」 の「作図芯」「大梁」「小梁」「スラブ」を クリックして ON にします。
- 8 [汎用データ]にチェックを付けます。
- **4** [OK] をクリックします。

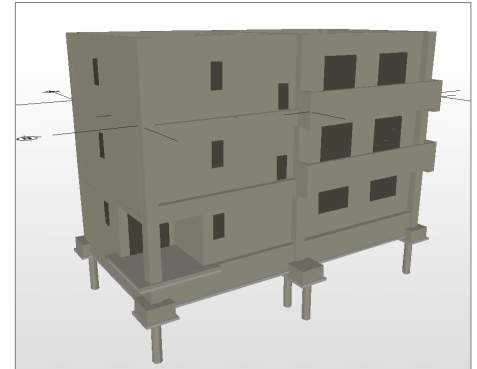

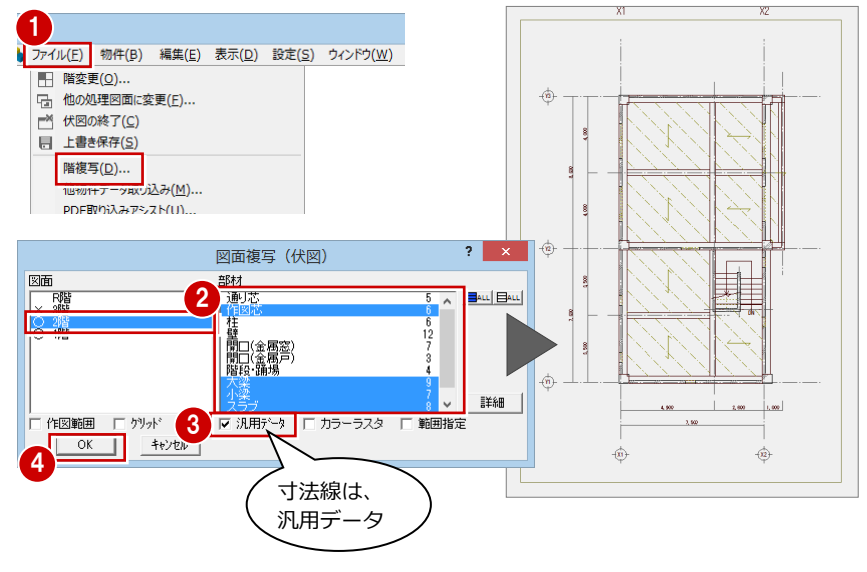

※ パースは1階~3 階を表示

### **一括処理を実行する**

2 階と同様の条件、操作で、一括処理を実行 します。

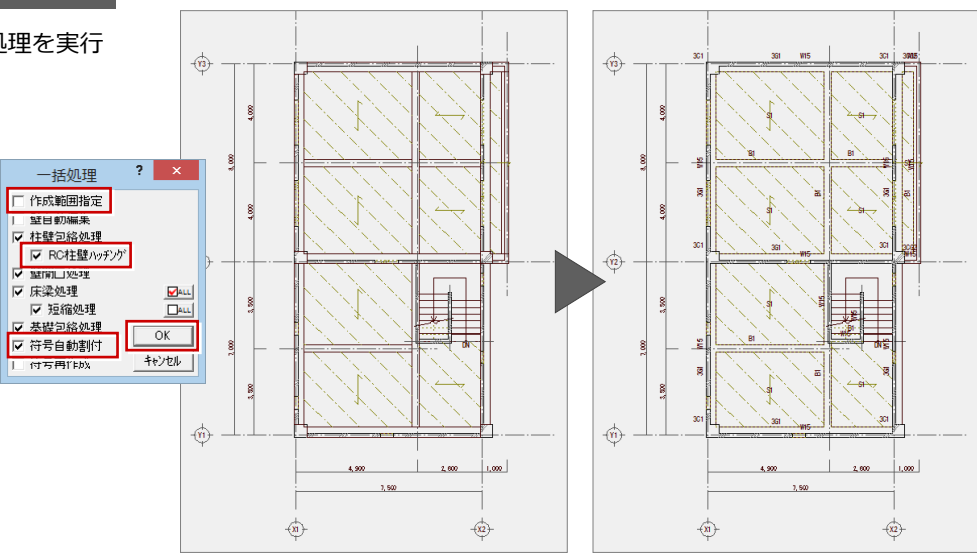

### **データを保存する**

[上書き保存]をクリックして、データを保 存します。

 $\begin{bmatrix} \begin{smallmatrix}\mathbf{c} & \mathbf{c} & \mathbf{c}$ 

### **3-7** [R 階]参照データの読み込み

R 階では、必要な 3 階のデータを複写し、不要なデータを編集します。柱のみ伏図に作図し、パース、断面には出力しません。

△▽ 宿福 Ⅲ 田

1

### **R 階伏図を開く**

■ [上階を開く] をクリックします。

### **平面図からデータを読み込む**

R 階では、平面図と屋根伏図から通り芯、屋 根、パラペットを読み込みます。

- 1 [読込] メニューから [他図面からの読込] を選びます。
- 2 [読込部材]の[通り芯][屋根・パラペ ット]のみにチェックを付けます。
- **6** [OK] をクリックします。
- 4 読込み処理開始の確認画面が表示される ので、[はい]をクリックします。

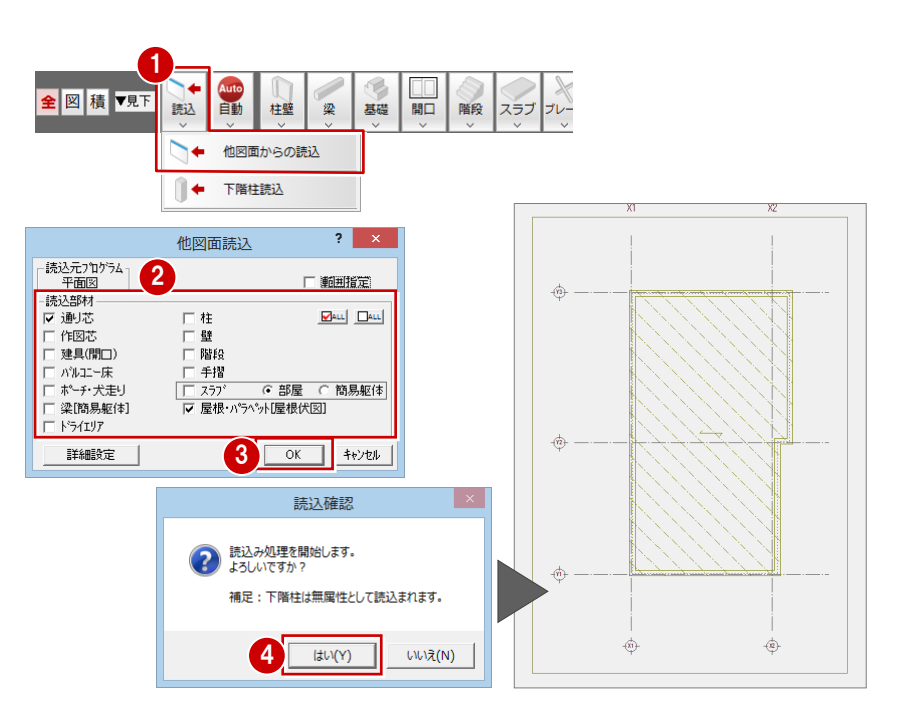

### **3 階のデータを複写する**

3 階伏図の一部のデータを複写します。

- [ファイル] メニューから [階複写] を選 びます。
- 2 [図面複写 (伏図)] ダイアログで「3階」 の「作図芯」「大梁」「小梁」をクリック して ON にします。
- 6 [汎用データ]にチェックを付けます。

**4 [OK] をクリックします。** 

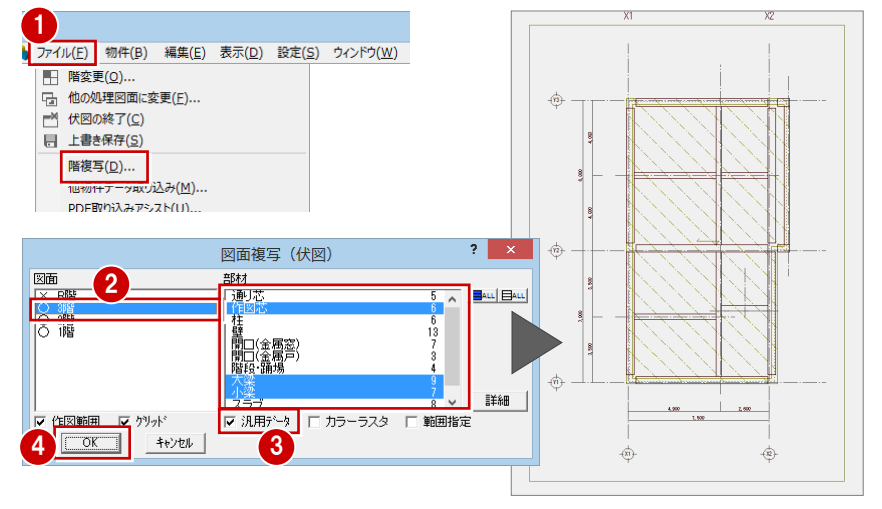

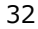

### **下階柱を無属性で読み込む**

R 階では、パース、断面に表示されないよう に無属性の柱を読み込みます。

- 1 [読込] メニューから [下階柱読込] を選 びます。
- 2 [通り芯も読み込む]にチェックが付いて いないことを確認します。
- **6** [OK] をクリックします。
- 4 読込み処理開始の確認画面が表示される ので、[はい]をクリックします。

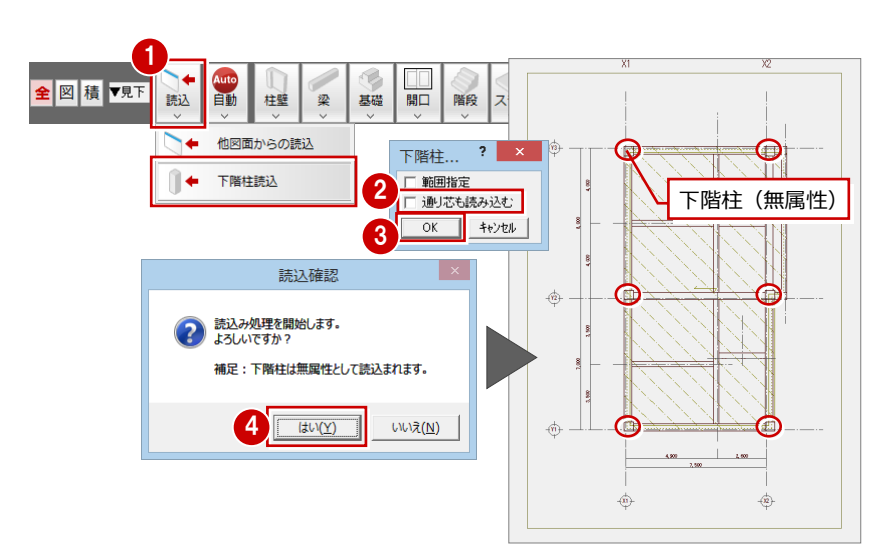

### **不要なデータを削除する**

読み込んだ不要な作図芯と屋根を削除しま す。

- [対象データ選択] をクリックします。
- **2** 不要な作図芯と屋根を Ctrl キーを押しな がら選択します。 (選択方法:要素範囲)
- 6 右クリックしてポップアップメニューか ら[削除]を選びます。

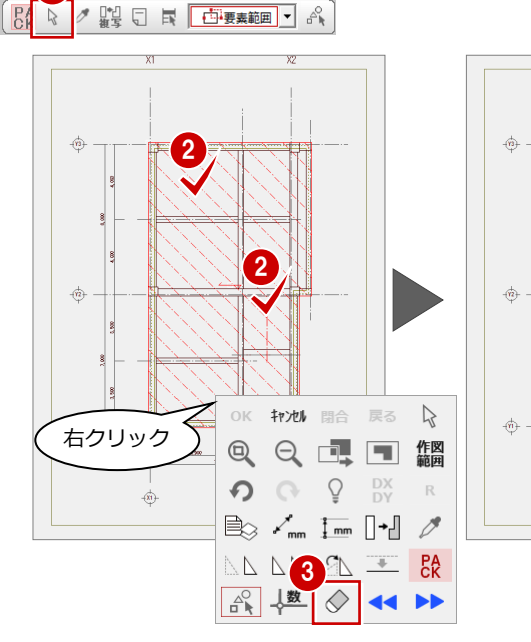

1

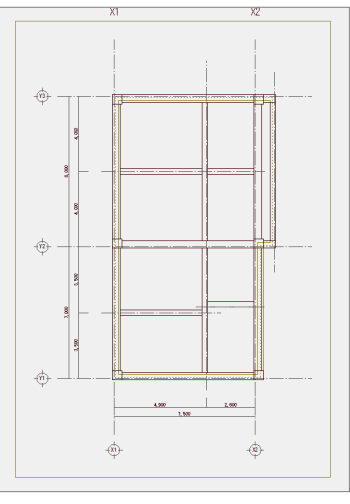

### **3-8** [R 階]構造データの入力

R 階の構造に必要な部材を入力します。

### **屋根用のスラブを入力する**

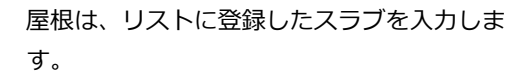

- 1 [スラブ] メニューから [屋根] を選びま す。
- **2** [リスト選択] が「S1 150」であること を確認します。
- 6 [勾配]に「0.1」を入力します。
- 4 [ピック対象切替]をクリックして [ピッ ク対象(芯)]を選びます。
- 6 バルコニーの壁芯に、勾配基準線の始点 と終点をクリックします。
- 6 入力方法を [スパン]に変更します。
- [対象] の [梁] にチェックを付けます。
- 8 屋根のスラブを配置する位置をクリック します。

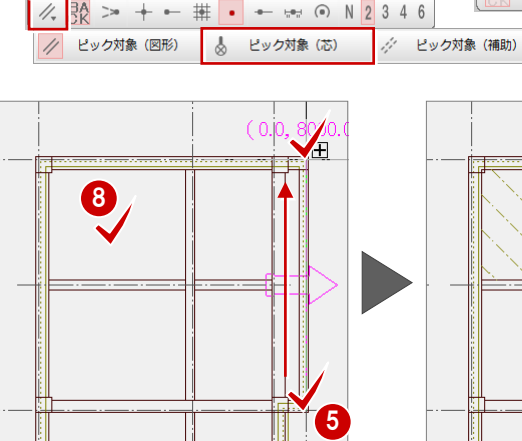

1

スラブ

スラブ

デッキプレート

十間  $\bigcirc$ 

> 屋根 吹扰

■ 階段

基礎

梁

4

同様な方法で他のスラブを配置します。

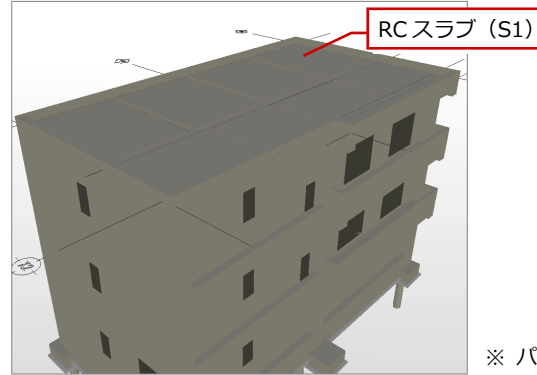

※ パースは1階~R 階を表示

#### **屋根スラブは[スラブ]メニューの[屋根]で入力する**

屋根に配置するスラブは、[スラブ] メニューの [RC スラブ] ではなく、同メニューの [屋根] で入力します。[RC スラブ]で屋根を入力すると、矩計図で[伏図読込]で作成した際、屋根伏 図で入力した屋根と構造図で入力したスラブが重複して作成されます。[スラブ]メニューの[屋 根]で入力したスラブは、矩計図に読み込まれないので、屋根伏図の屋根と重複されることはあ りません。

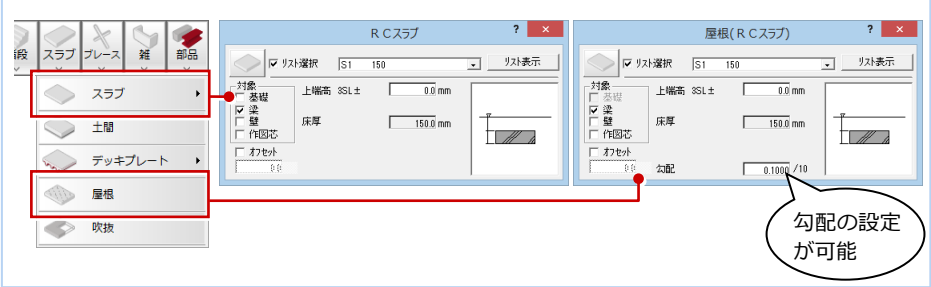

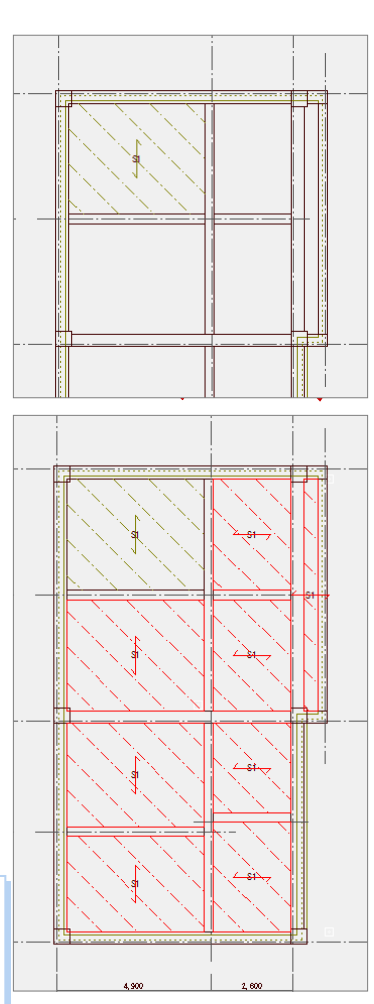

 $\frac{2}{\sqrt{2}}$ 

床厚

勾配

上端高 RSL±

**FEE** 

**二作図芯** 

口わか

对象

部品

3 0.1000 /10

 $150.0$  mm

 $\overline{0.0}$  mm

屋根(RCスラブ)

 $\Gamma$ 

 $\frac{1}{150}$ 

 $\overline{?}$  x

リスト表示

 $\Box$ 

Å

8 8 2 體 5 国 <mark>区 区 200 F</mark>

### **断面モニタを開く**

断面モニタで屋根の梁を確認します。

- [モニタ] メニューから [断面モニタ] を選びます。
- 2 切断位置の始点と終点、見えがかりの方 向をクリックします。
- 6 屋根のスラブと梁に段差があることを 確認します。

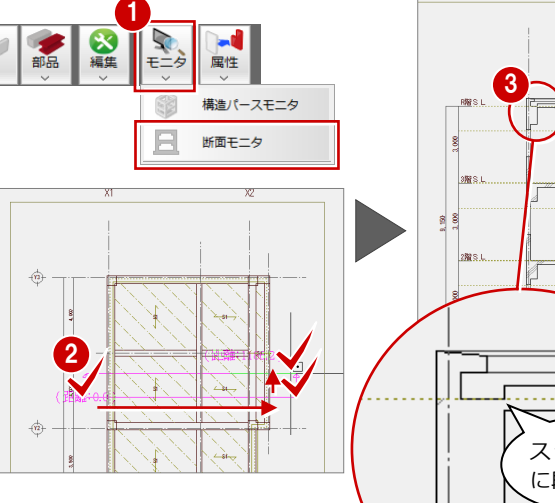

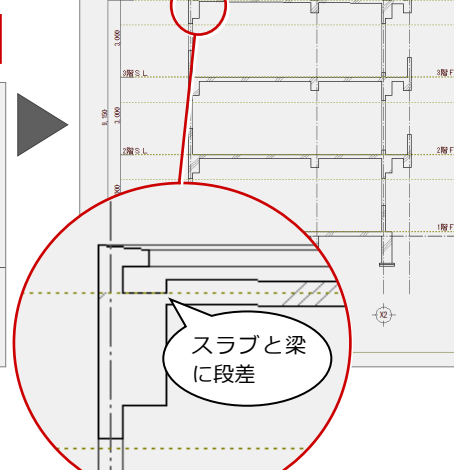

### **梁を屋根スラブに合わせる**

スラブの勾配に合わせて、梁の高さ位置を変 更します。

- **1 [戻る] をクリックして、R 階伏図画面に** 戻ります。
- 2 [編集] メニューから [屋根スラブに合 わせる]を選びます。
- 8 [属性別選択] をクリックします。
- 4 [属性別選択] ダイアログで「大梁」と 「小梁」をクリックして ON にします。
- **6** [OK] をクリックします。
- 6 大梁と小梁が選択されていることを確 認し、右クリックしてポップアップメニ ューから[OK]を選びます。
- 勾配を合わせる基準となるスラブをク リックします。
- カーソルに「Yes」「No」が表示される ので、マウスの左ボタンを押します。
- 2 [1面 構造断面モニタ] タブをクリック します。
- 構造断面モニタで梁とスラブの段差が 無くなっていることを確認して、図面タ ブの[閉じる]をクリックします。
- 60 図面タブの [閉じる] をクリックします。

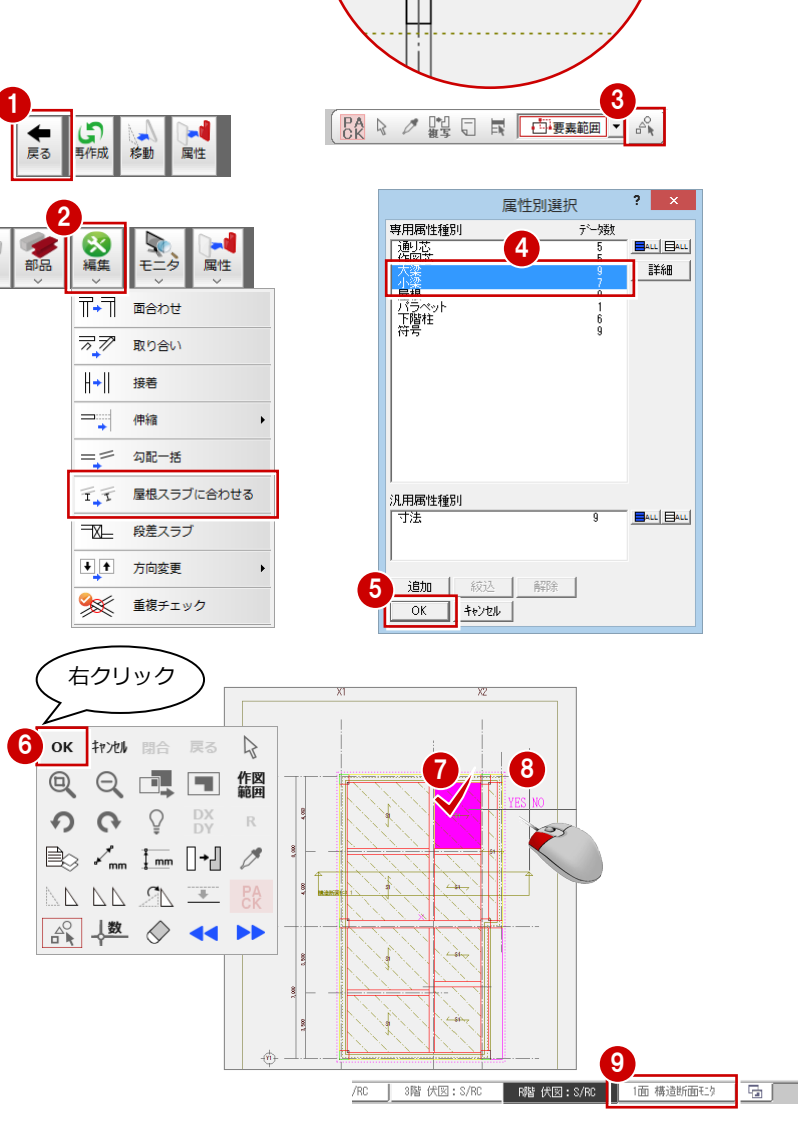

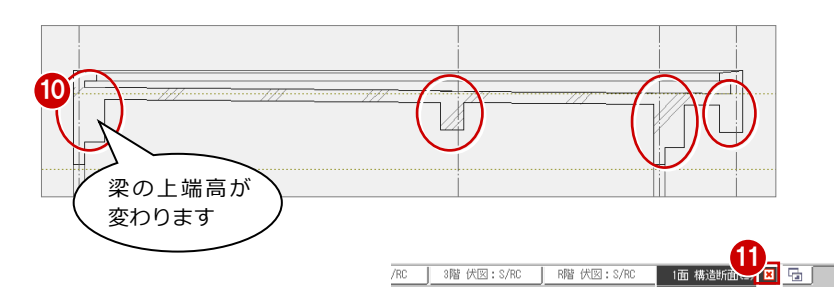

### **一括処理を実行する**

1 階同様に符号の自動割り付けなどの処理 を一括して実行します。

- [自動] メニューから [一括処理] を選 びます。
- [作成範囲指定]のチェックをはずし、[RC 柱壁ハッチング][符号自動割付]にチェ ックを付けます。
- **3** [OK] をクリックします。
- 4 確認画面で [いいえ] をクリックします。

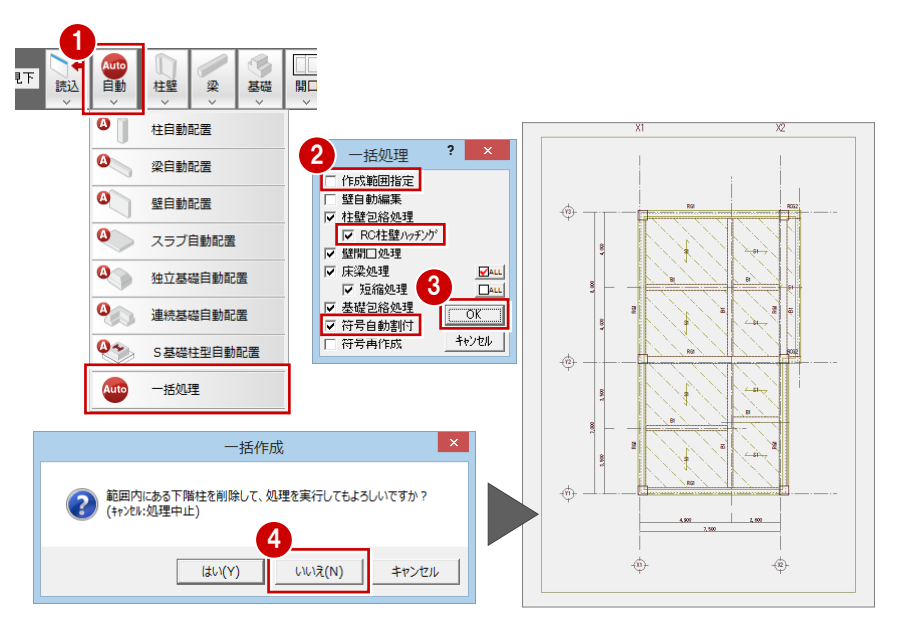

### **データを保存する**

[上書き保存]をクリックして、データを保 存します。

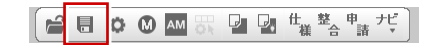

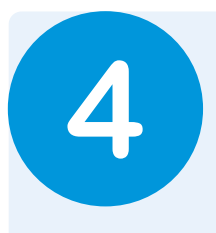

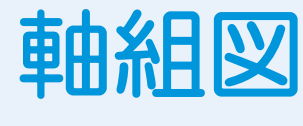

作成した伏図のデータをもとに、各通りの軸組図を作成しましょう。

## **4-1** 初期設定の確認

### **軸組図を開く**

- [他の処理図面を開く]をクリックします。
- 2 [処理選択] ダイアログの [軸組図] をク リックします。
- 6 図面一覧の「(1面)」をダブルクリックし ます。
- ※ <sup>福</sup> をクリックして、軸組図以外の図面 を閉じておきましょう。

### **専用初期設定を確認する**

#### **- 作図する部材の条件を確認する -**

初期値では「TYPE1」の条件で作成されます。 ここでは「TYPE3」に変更して作成するので、 「TYPE3」の設定内容を確認します。

- [設定] と [専用] をクリックして、[専 用初期設定] ダイアログを開きます。
- ツリーから「作成条件 1」の「見付表現」 を選び、部材の見付表現を作図する条件を 確認します。

ツリーから「作成条件 1」の「断面表現」 を選び、部材の断面表現を作図する条件を 確認します。

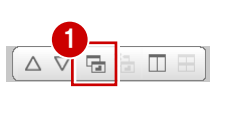

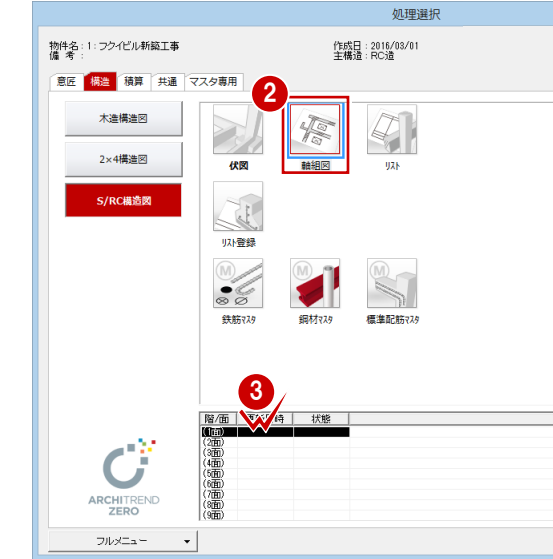

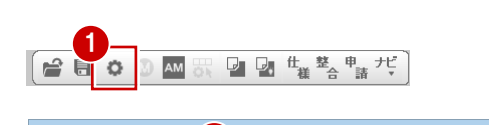

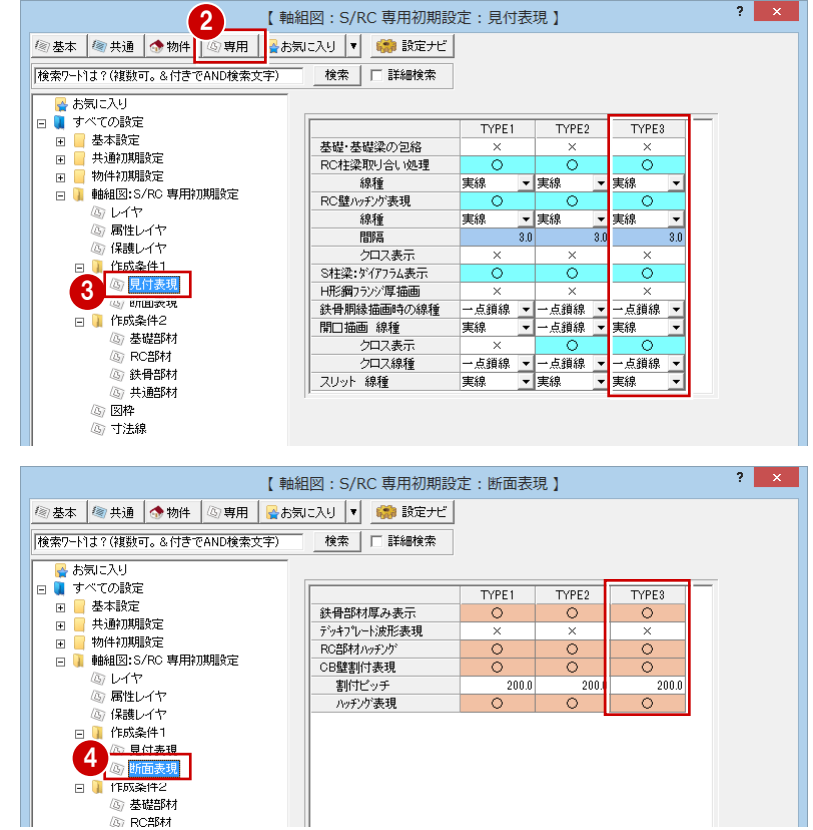

- 4 軸組図
- ツリーから「作成条件 2」の「基礎部材」 を選び、入力した独立基礎や基礎梁などの 部材を作図する条件を確認します。

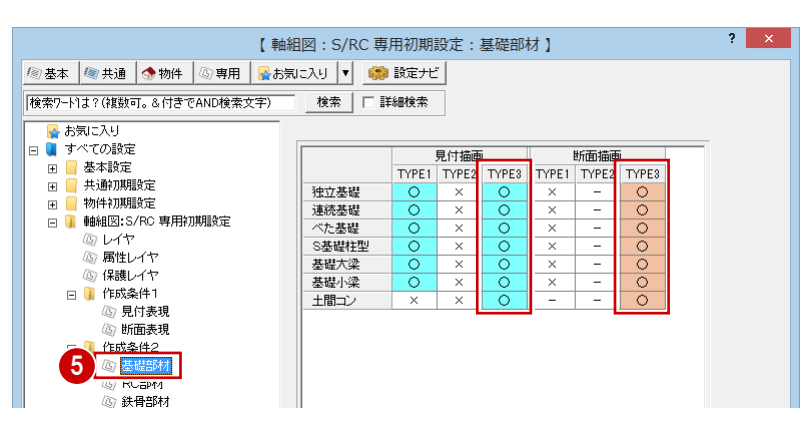

ツリーから「作成条件 2」の「RC 部材」を 選び、入力した RC 部材を作図する条件を 確認します。

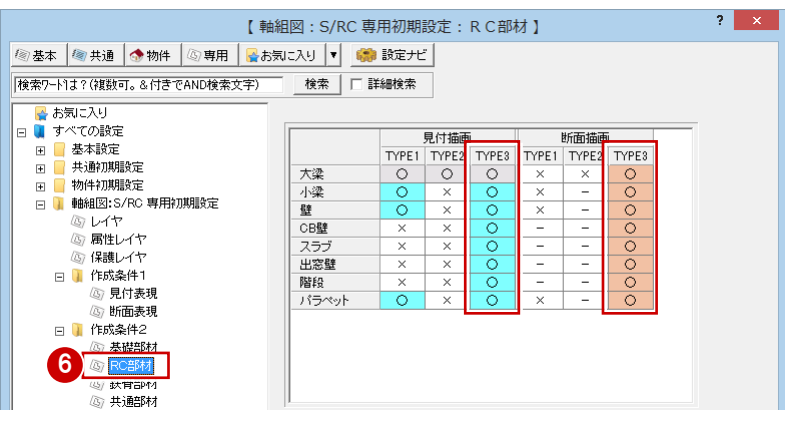

【軸組図: S/RC 専用初期設定: 寸法線】

 $2 \times 1$ 

- **- 寸法線の作図設定を確認する -**
- ツリーから「寸法線」を選び、寸法線の設 定内容を確認します。

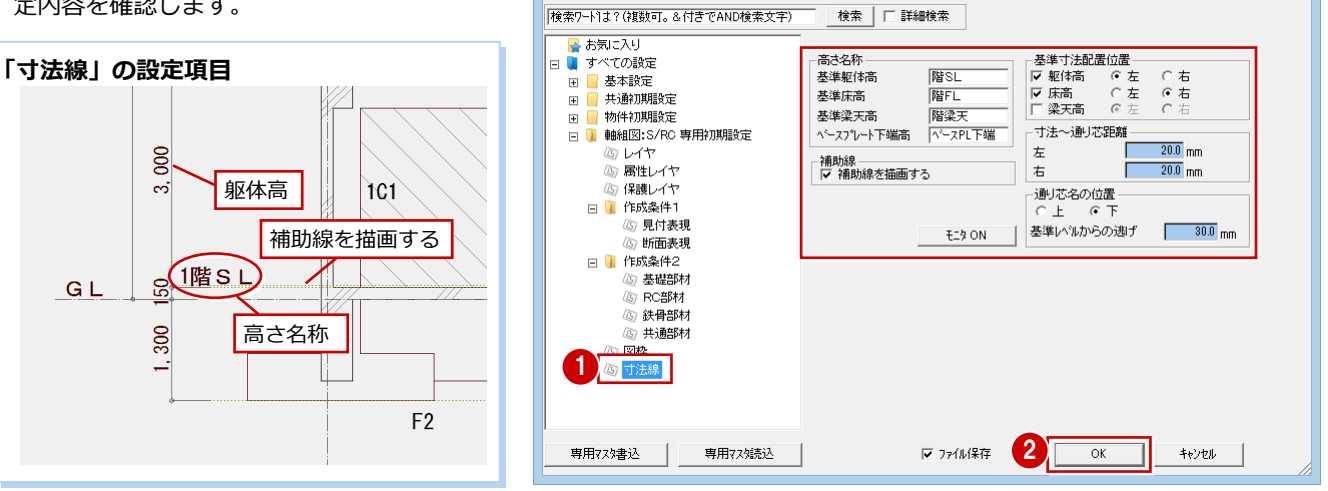

| 2 基本 | 2 共通 | 小物件 | 4 専用 | 2 お気に入り | ▼ | 【 読定ナビ |

**2** [OK] をクリックします。

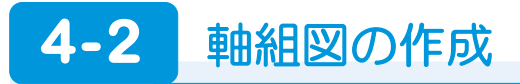

各通りマークの図枠を配置して、図枠に軸組図を作成します。

### **通りマークを確認する**

[通りマーク自動設定]をクリックします。 2 [通りマーク設定] をクリックします。 [通りマーク設定]ウィンドウが開きます。 通りマークの向きや、作図対象の確認を します。 今回は、このままの状態で軸組図を作成し ます。

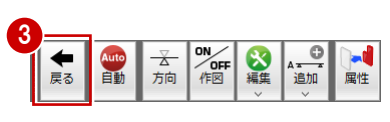

*人*<br>見付 Auto<br>自動

■ 断面

 $1$   $2$ 

 $\overline{\mathbf{v}}$  RF

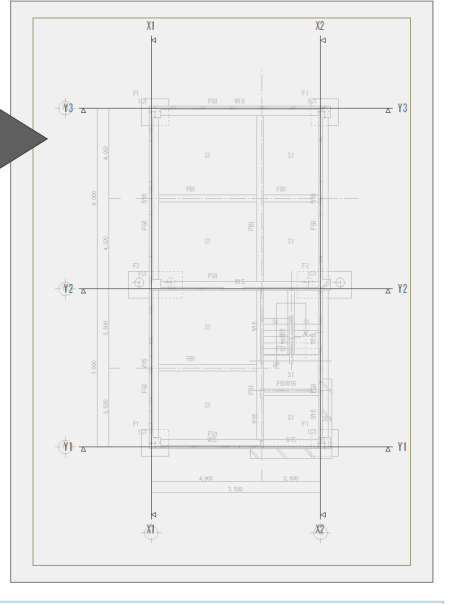

6 確認が終わったら、[戻る] をクリック します。

**軸組図作成の設定、作図視点方向を変更するには** 通りマーク設定の専用ツールバーにある[通りマーク方向変更][作図対象切替]で軸組図作成の ON/OFF、作図の視点方向を変更できま す。  $Y3 - 2$  $\sqrt{12}$  $X6$  $X<sub>7</sub>$  $X<sup>8</sup>$  $X6$  $X8$  $X<sub>7</sub>$  $\boxed{1}$  $\gamma_0$  $\triangleright$ 运 軸組図作成の対象 クリックして、 とするかしないか ON/OFF を切替 クリックして、 を変更します。 向きを変更  $X0$   $X1$   $X2$   $X3$   $X4$   $X5$   $X6$   $X7$   $X8$ H  $\overline{\mathbb{X}}$ 

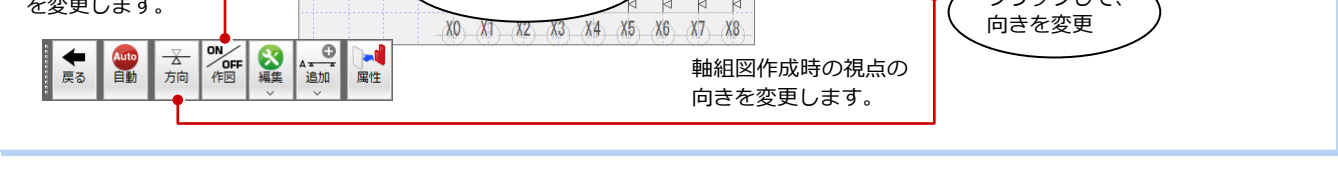

### **図枠を配置する**

- 1 [図枠] メニューから [図枠個別配置] を<br>、<sub>287ド</sub>++ 選びます。
- **2** [作成タイプ] の [TYPE3] を ON にしま す。
- **3 Ctrl キーを押しながらが [リスト一覧]** の「01」と「02」をクリックします。
- **4 [OK] をクリックします。**
- 6 図枠を配置する位置をクリックします。

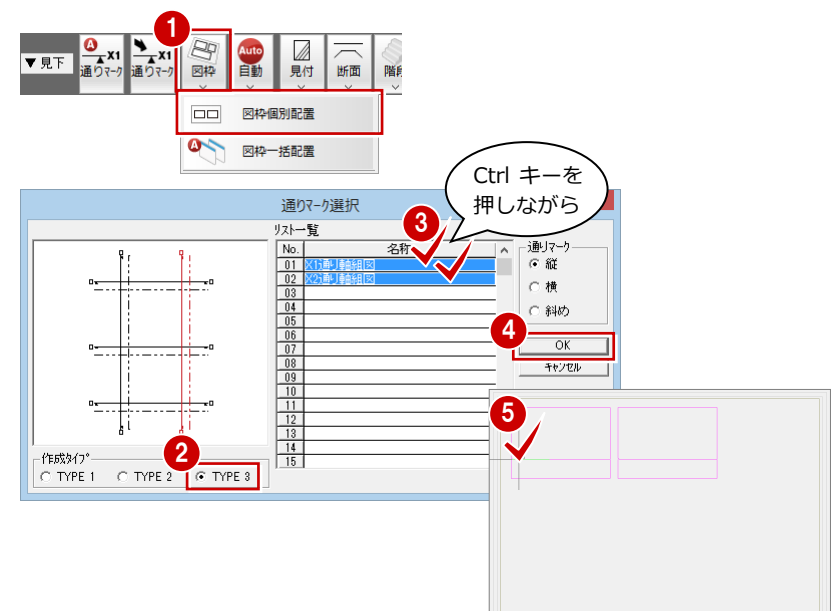

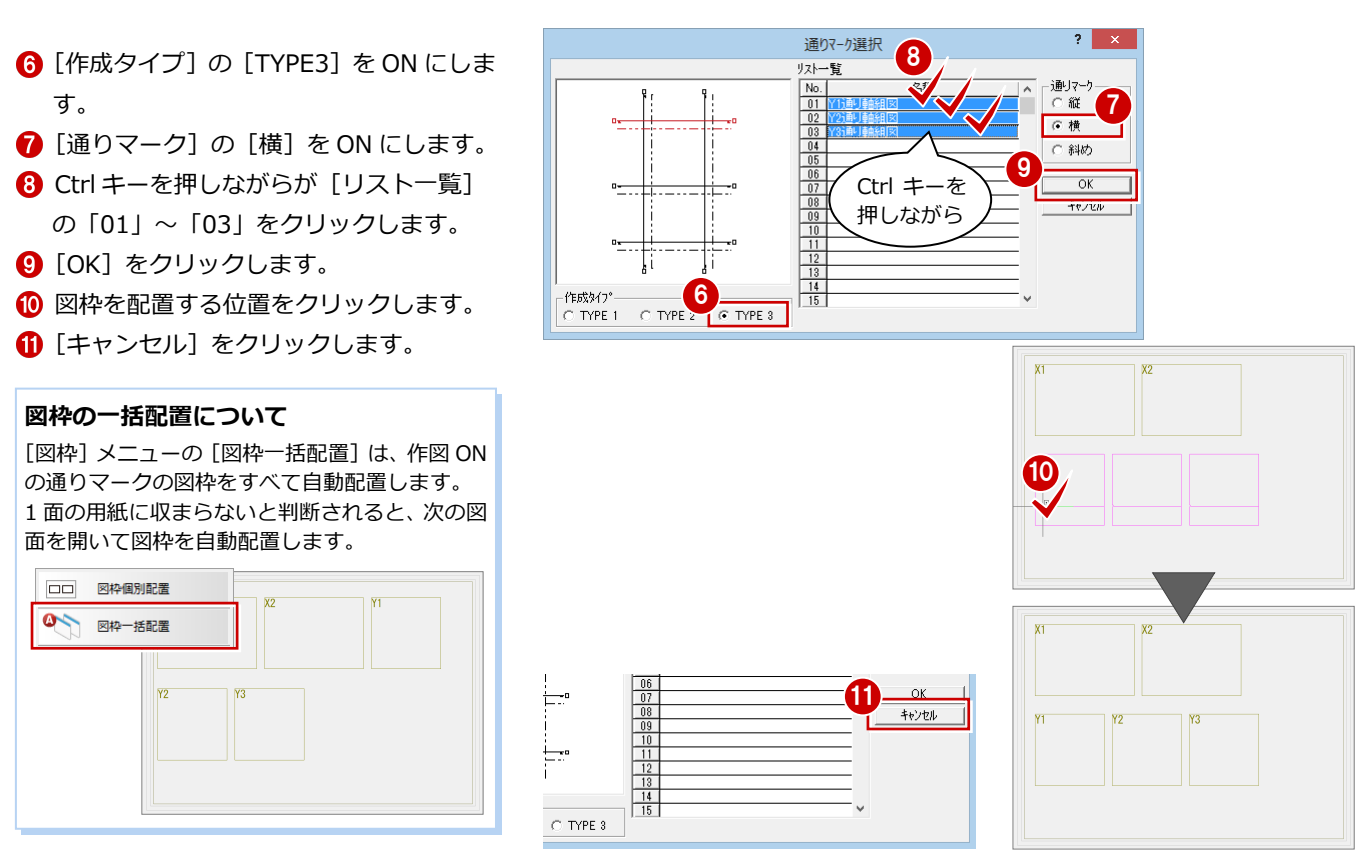

**全図枠の軸組図を一括作成する**

[自動]メニューから[自動立上]を選び ます。

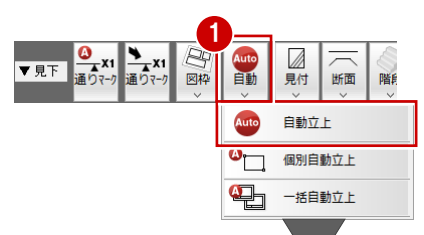

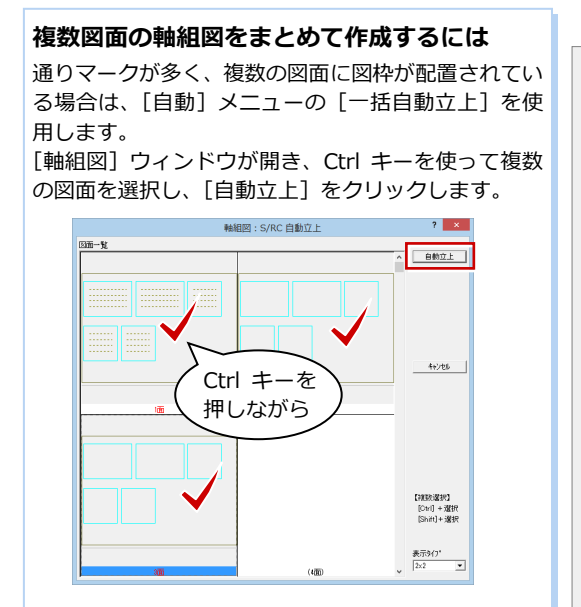

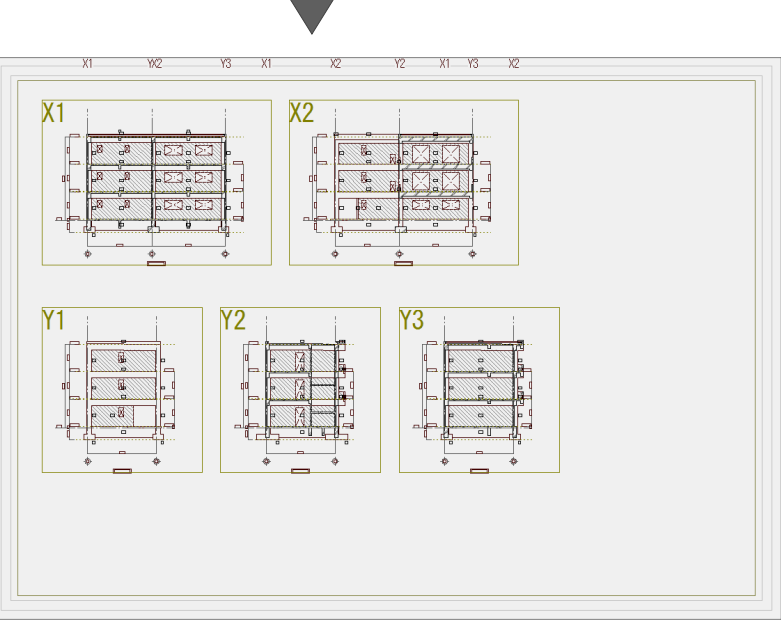

### **データを保存する**

[上書き保存]をクリックして、データを保 存します。

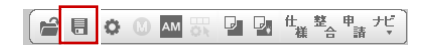

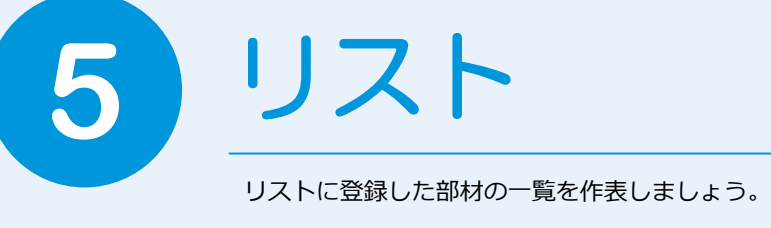

# **5-1** 初期設定の確認・変更

### **リストを開く**

- 1[他の処理図面を開く]をクリックします。
- 2 [処理選択] ダイアログの [リスト] をク リックします。
- 6 図面一覧の「(1面)」をダブルクリックし ます。

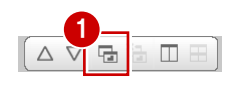

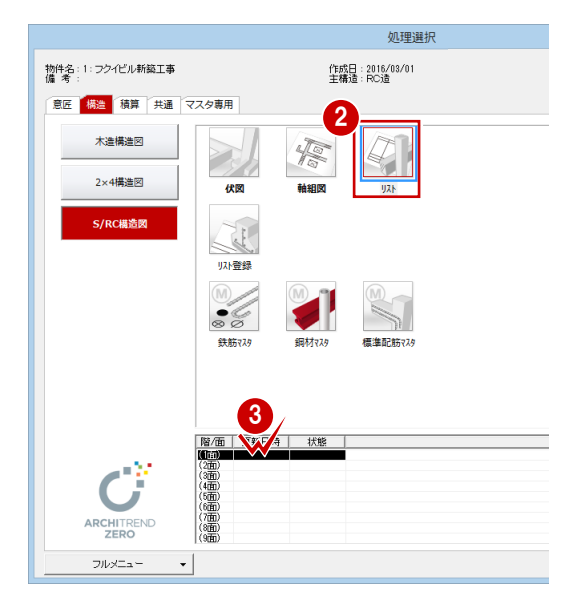

### **専用初期設定を確認する**

作表する断面リスト、配筋リストの表設定を確 認します。

- [設定] と [専用] をクリックして、[専 用初期設定] ダイアログを開きます。
- 6 ツリーから「柱系断面リスト」を選びます。
- 4 各項目の設定を確認します。
- 6 同様に「大梁断面リスト]~「独立基礎リ スト][スラブ系配筋リスト]を選んで確認 します。
- **6** [OK] をクリックします。

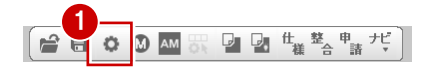

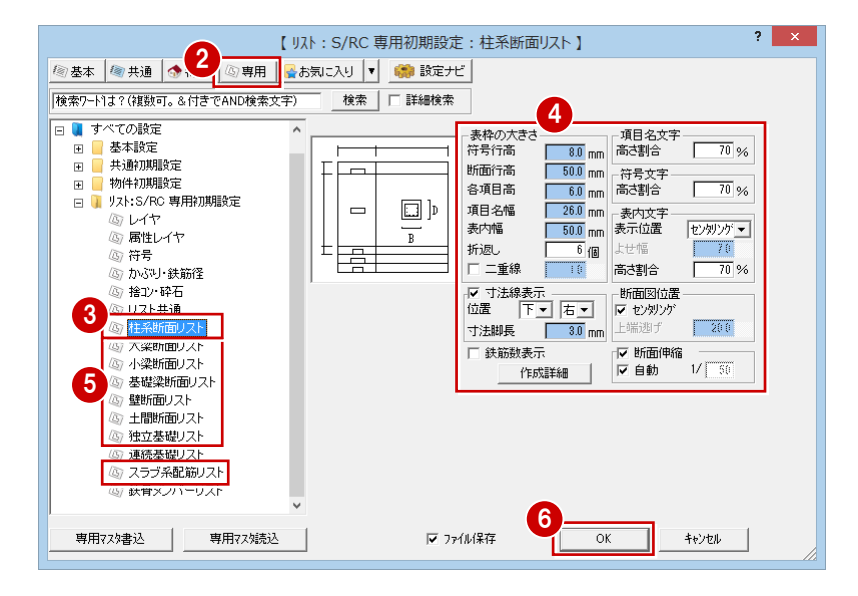

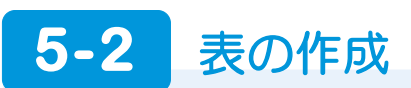

リストに登録した部材の断面リスト、スラブの配筋リストを作表します。

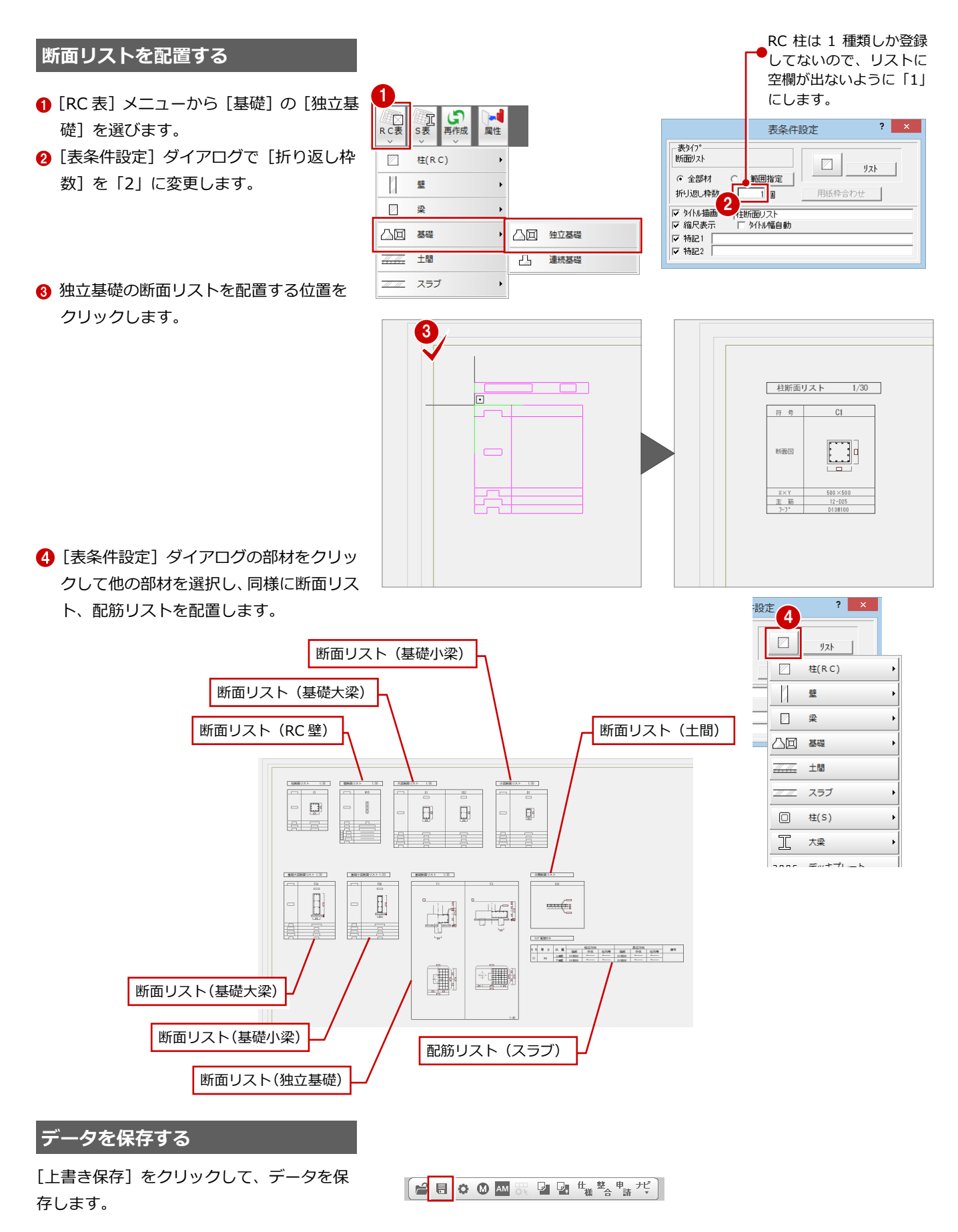